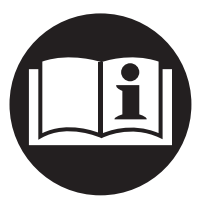

**16577918** Ausgabe 2 JuLi 2008

# **Insight-Display(IC-D) und Insight-Modul(IC-M) DC Schraubersteuerungen**

# **Bedienungsanleitung**

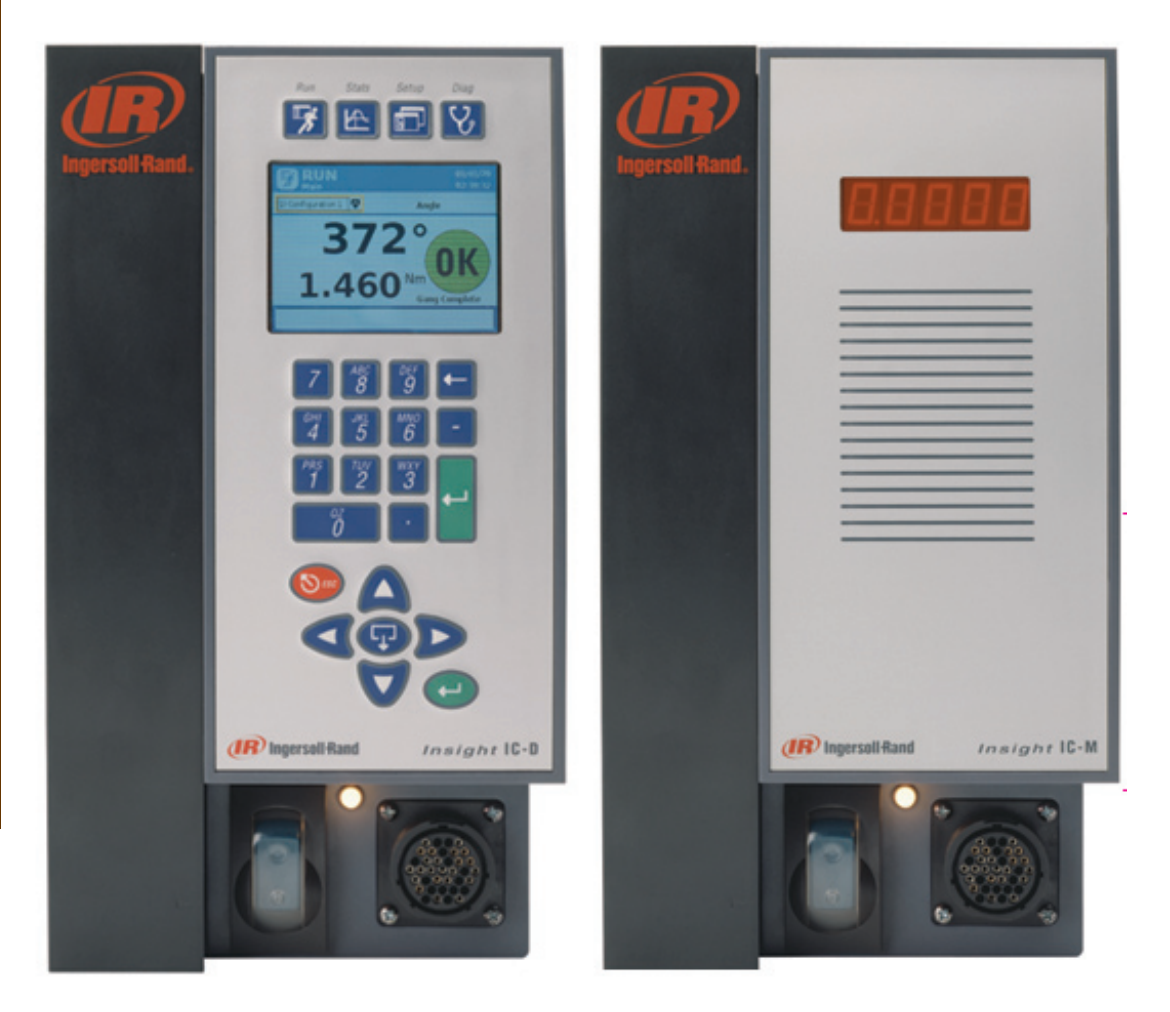

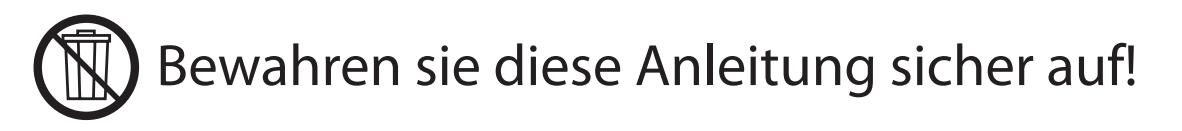

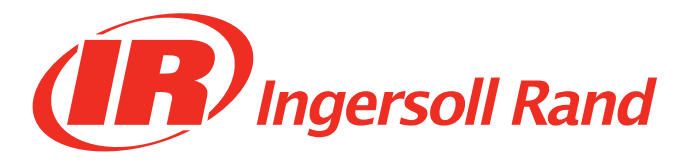

# **Inhaltsverzeichnis**

# Kapitel 1 - Einführung - 5

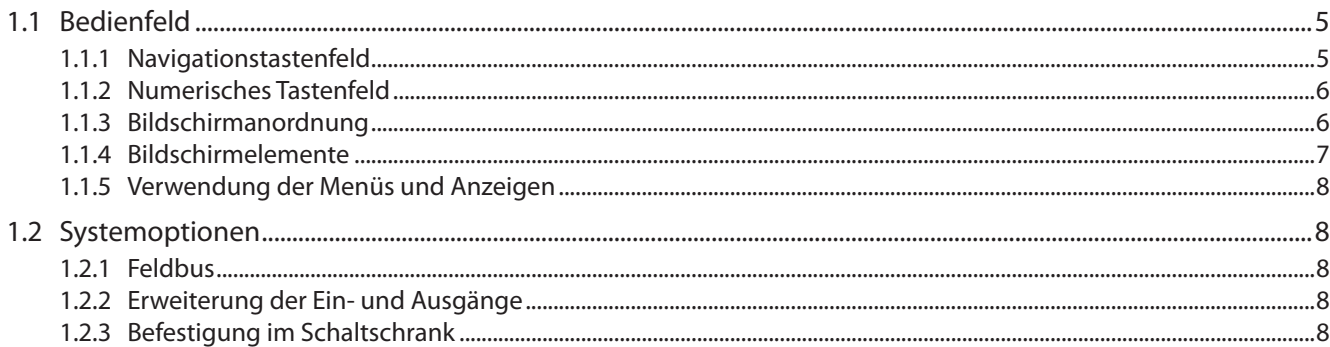

# Kapitel 2 - Installation - 9

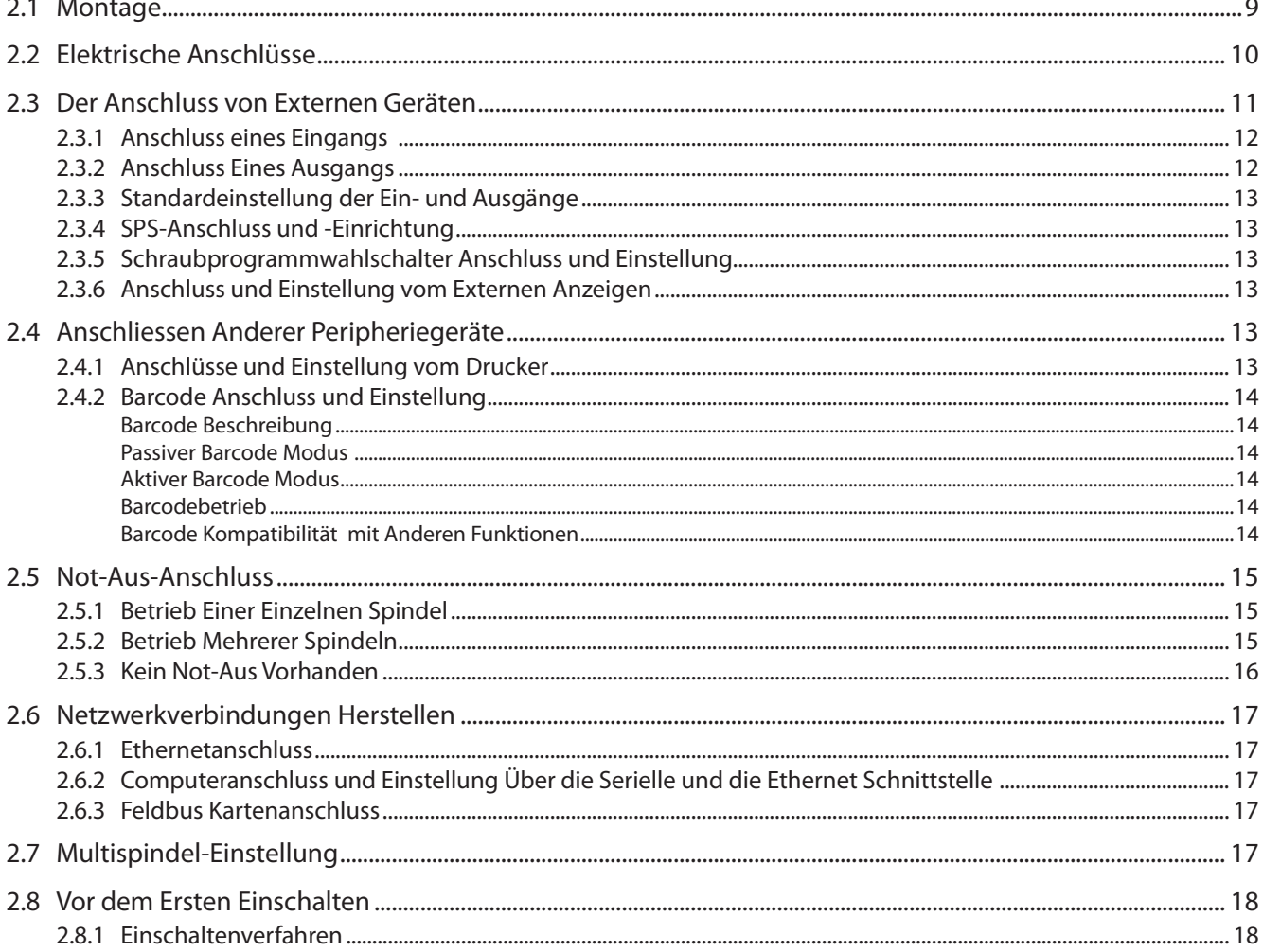

# Kapitel 3 - Programmierung der IC-D Steuerung - 19

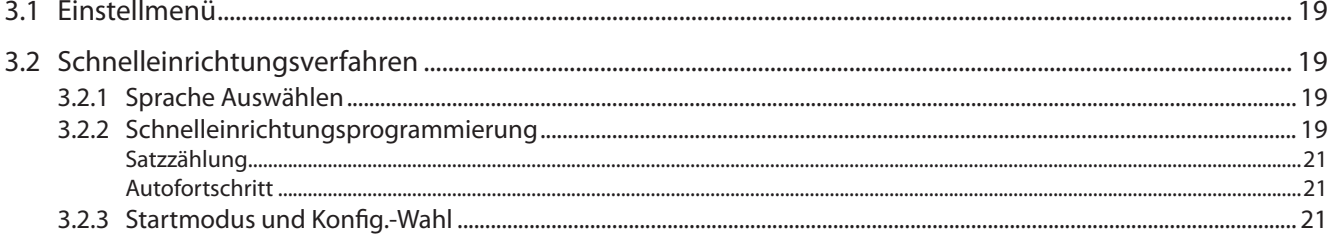

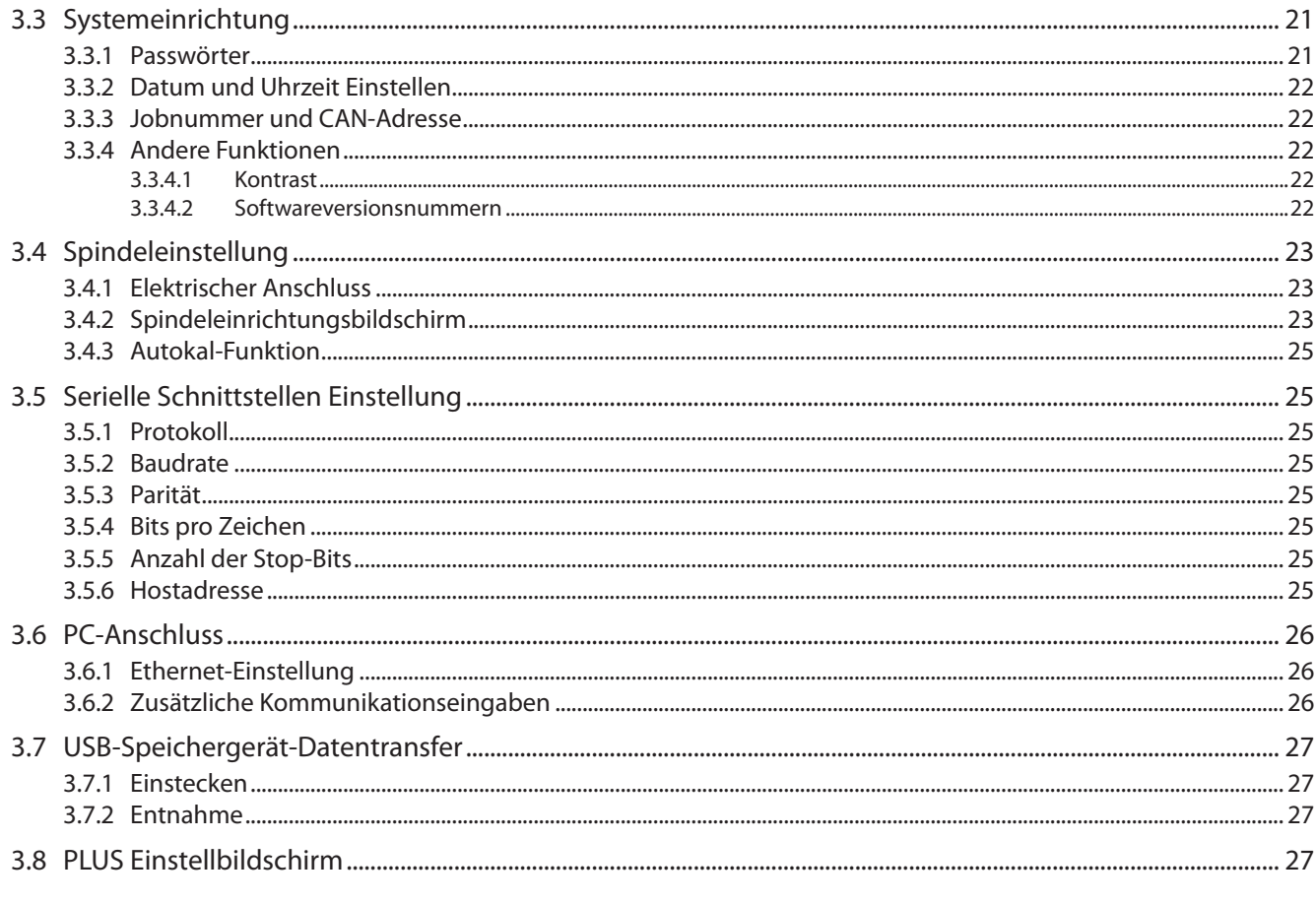

# Kapitel 4 - Systembetrieb Vom IC-D - 28

![](_page_2_Picture_20.jpeg)

# Kapitel 5 - Qualitätskontrolle - 31

![](_page_2_Picture_21.jpeg)

# Kapitel 6 - Diagnose und Fehlersuche - 36

![](_page_2_Picture_22.jpeg)

![](_page_3_Picture_11.jpeg)

# Anhang 2 - Kommunikationsprotokolle Ereigniscodes - 45

![](_page_3_Picture_12.jpeg)

# <span id="page-4-0"></span>Kapitel 1 - Einführung

Die Steuerungssysteme Insight IC-D und IC-M sind elektronische Schraubspindelsteuerungen, die in Abhängigkeit vom Modell zum Betrieb der Spindeln der QE- und QM-Serien von **Ingersoll Rand** zur Durchführung wiederkehrender Verschraubungen programmiert werden können. Die Spindeln können als einzelne Handgeräte oder als Zusammenschluss mehrerer Spindeln (sogenannter Multispindel) für manuelle oder automatisierte Montageaufgaben eingesetzt werden. Dieses Handbuch behandelt nur die Steuerungseinheiten Insight IC-D und IC-M; die Spindeln haben ihre eigenen Bedienungshandbücher. Obwohl die IC-M dieselbe Funktionalität wie die IC-D hat, verfügt sie weder über einen Anzeigebildschirm noch über ein Tastenfeld, sondern lediglich über eine einzeilige Anzeige. Viele Programmierfunktionen für beide Geräte werden über eine separate PC-Software vorgenommen. Diese Programmierung wird im PC-Handbuch erläutert. Es besteht keine Notwendigkeit zum Zugriff auf die internen Komponenten des Insight-Geräts, sodass diese in diesem Abschnitt nicht beschrieben werden. Dieses Handbuch gibt Informationen über die Installierung, Einstellung, Programmierung, den Betrieb und über die Fehlersuche Ihrer IC-D und IC-M Steuerungen. Die folgende Abbildung zeigt die wichtigsten Elemente der IC-D-Steuerung.

![](_page_4_Figure_2.jpeg)

# **1.1 Bedienfeld**

Vier Menütasten auf der Vordertafel des Geräts gewähren Zugang zu allen IC-D-Anzeigen. Verwenden Sie das Navigationstastenfeld und das numerische Tastenfeld, um durch die IC-D-Bildschirme zu navigieren und Daten einzugeben.

### **1.1.1 Navigationstastenfeld**

Die auf dem Navigationstastenfeld befindlichen Pfeile (siehe folgende Abbildung) dienen zur Navigation durch die Bildschirmelemente (Tasten, Einblendlisten usw.). Wenn Sie mithilfe der Tasten zu einem Bildschirmelement gelangt sind, wird es durch eine Umrandung markiert. Drücken Sie auf die **Eingabe**-Taste auf dem Navigationstastenfeld (oder auf dieselbe Taste auf dem numerischen Tastenfeld), um das markierte Bildschirmelement zu aktivieren. (Diese Handlung ähnelt dem Klicken auf eine Bildschirmtaste mit einer Computermaus.)

<span id="page-5-0"></span>![](_page_5_Figure_0.jpeg)

Abbildung 2 - Navigations Tastenfeld

Ein Bildschirmelement, dass das **Erweiterung**-Symbol enthält, zeigt an, dass das Element zum Aufrufen zusätzlicher Optionen verwendet werden kann. Drücken Sie auf die in der Mitte des Navigationstastenfelds befindliche Erweiterung-Taste, um das Element aufzurufen und die Optionen anzuzeigen. Dann können Sie die Pfeiltasten benutzen, um zu der von Ihnen gewünschten Option zu gelangen und anschliessend diese Option durch Betätigung der **Eingabe**taste auszuwählen. Die **Escape**-Taste auf dem Navigationstastenfeld kann zum Abbruch bestimmter Handlungen verwendet werden.

### **1.1.2 Numerisches Tastenfeld**

Falls Sie zu einem Bildschirmelement gelangt sind, das eine Dateneingabe erfordert (Dateneingabefeld), verwenden Sie das numerische Tastenfeld zur Eingabe von Zahlen.

![](_page_5_Figure_5.jpeg)

Abbildung 3 - Numerisches Tastenfeld

Die meisten Dateneingabefelder dienen ausschliesslich der Eingabe numerischer Daten. Geben Sie einen numerischen Wert direkt über die Tastatur ein. Falls Sie einen Fehler bei der Eingabe gemacht haben, drücken Sie auf die **Zurück-**Taste, um die Zahl zu löschen, oder auf die **ESC**-Taste, um den vorherigen Wert wiederherzustellen. Wenn die korrekte Zahl dargestellt wird, drücken Sie auf die **Eingabe**-Taste, um den Wert einzugeben.

#### **1.1.3 Bildschirmanordnung**

Die Grafik Anzeige hat zwei klare Abschnitte oder Regionen, wie in der untenstehenden Grafik gezeigt wird.

![](_page_5_Picture_124.jpeg)

Abbildung 4 - Anzeigegraphikbildschirm

![](_page_5_Picture_125.jpeg)

#### <span id="page-6-0"></span>**1.1.4 Bildschirmelemente**

Alle unterschiedlichen Bildschirme, die auf der Anzeige des Insight IC-D erscheinen können, haben bestimmte Designelemente gemeinsam. Diese Designelemente, die auch Bildschirmelemente genannt werden, sind in der folgenden Abbildung dargestellt.

Beim Betrieb verwenden Sie die Pfeiltasten auf dem Navigationstastenfeld zur Bewegung des Cursors auf die einzelnen Bildschirmelemente. Eine gelbe Umrandung des Bildschirmelements deutet an, dass der Cursor sich auf diesem Bildschirmelement befindet.

![](_page_6_Figure_3.jpeg)

#### **Anzeigefelder**

![](_page_6_Picture_148.jpeg)

Abbildung 5 - Bildschirmelemente

![](_page_6_Picture_149.jpeg)

#### <span id="page-7-0"></span>**1.1.5 Verwendung der Menüs und Anzeigen**

1. Drücken Sie auf die entsprechende Taste, um den gewünschten Menüabschnitt auszuwählen. Sie haben die Wahl zwischen vier Sätzen von Menübildschirmen: Die Auswahltasten für diese vier Menüs befinden sich über der Anzeige im oberen Teil der Frontblende.

![](_page_7_Picture_208.jpeg)

- 2. Zur Auswahl eines Untermenüs aus einem ausgewählten Menü verwenden Sie die Cursor (Pfeil-) Tasten zur Markierung (Auswahl) eines Untermenüpunkts und drücken danach auf die **Eingabe**-Taste, um den Punkt aufzurufen. Sie können das Untermenü ausserdem durch Drücken der mit diesem Menü assoziierten Nummer auswählen. Jeder Menütyp verfügt über bis zu fünf Untermenüoptionen.
- 3. Zur Eingabe numerischer Daten in ein Feld markieren Sie lediglich das gewünschte Element auf dem Bildschirm, verwenden Sie das numerische Tastenfeld zur Eingabe der Zahlen und drücken Sie auf die **Eingabe**-Taste.

# **1.2 Systemoptionen**

#### **1.2.1 Feldbus**

Die Insight Steuerung kann mit zusätzlichen Buskarten ausgerüstet werden. Die Buskarten gestatten dem Insight-Gerät die Kommunikation mit anderen Geräten in einem Netzwerk. Unterstützte Karten sind:

- Profibus
- DeviceNet
- Modbus RTU
- Interbus S
- Ethernet IP/Modbus TCP

#### **1.2.2 Erweiterung der Ein- und Ausgänge**

Das Basisgerät ist mit acht direkten Ein- und Ausgängen für den Anschluss an externe Geräte ausgestattet. Man kann die Steuerung mit einer I/O-Platine mit zusätzlichen 16 Ein- und 16 Ausgängen, d.h. insgesamt je 24 Ein- und Ausgängen, aufrüsten. Die Eingangs-/Ausgangsfunktionen können unter Verwendung der ICS Software programmiert und zugewiesen werden.

#### **1.2.3 Befestigung im Schaltschrank**

Die Insight Steuerung wird standardmässig mit Halterungen zur Wandbefestigung geliefert. Eine optionale Halterung zur Befestigung in Schaltschränken ist erhältlich. Die Halterung gestattet das Herausragen der Wärmetauscherrippen aus der Rückwand des Schaltschranks. Verwenden Sie die Halterung als Schablone zum Schneiden eines Lochs in die Rückwand des Schaltschranks in der Position, in der Sie das Gerät anbringen wollen. Entfernen Sie in diesem Fall die Wandbefestigungshalterung vom Gerät und installieren Sie die Halterung zur Schaltschrankbefestigung.

# <span id="page-8-0"></span>Kapitel 2 - Installation

### **2.1 Montage**

Schrauben Sie das Gehäuse der Insight-Steuerung an einer geeigneten festen Oberfläche in der Nähe des Montagebereichs unter Verwendung der Befestigungshalterungen auf der Gehäuserückwand fest. Die folgenden Zeichnungen enthalten Abmessungen, Informationen über den Lochabstand auf den Halterungen, empfohlene Befestigungsschrauben, Abstand zur Türöffnung und andere Informationen zur Befestigung des Geräts.

Vergewissern Sie sich, dass die Befestigung stabil, sicher und eben ausgerichtet ist.

![](_page_8_Picture_4.jpeg)

**Befestigen Sie das Gehäuse des Insight an einer Konstruktion, die in der Lage ist, sein gesamtes Gewicht sicher zu tragen. Die Nichtbefolgung dieser Installationsanweisungen kann zum Zusammenbrechen der Konstruktion und zu Verletzungen führen.**

![](_page_8_Picture_6.jpeg)

Abbildung 6 - Front-Masszeichnung

<span id="page-9-0"></span>![](_page_9_Figure_0.jpeg)

Abbildung 7 - Seiten- und Rückmasszeichnung

# **2.2 Elektrische Anschlüsse**

Vergewissern Sie sich, dass der Netzschalter sich in der **Aus**-Position befindet.

Die Insight Steuerungen können mit unterschiedlichen Netzkabeloptionen bestellt werden. Einige Optionen enthalten ein Netzkabel für den der Benutzer den korrekten Netzstecker bereitstellen muss. Überprüfen Sie die Angaben bezüglich der elektrischen Versorgung auf dem Typenschild auf der rechten Geräteseite und die Sicherheitsinformationen im Handbuch. Prüfen Sie, ob Ihre Stromversorgung den Leistungsanforderungen und die Sicherungs Nennwerte der Insight-Steuerung erfüllen! Schließen Sie die Schraubersteuerung nur in eine dafür geeignete Steckdose an!

![](_page_9_Picture_5.jpeg)

**Es liegt in der Verantwortlichkeit des Benutzers, sicherzustellen, dass die Insight-Steuerung von einem qualifizierten Elektriker installiert und angeschlossen wird.**

# <span id="page-10-0"></span>**2.3 Der Anschluss von Externen Geräten**

Zur Entfernung der E/A-Abdeckung muss zuerst die Befestigungsschraube auf der rechten Seite der Abdeckung heraus geschraubt werden. Danach wird die Verriegelung unter der Schraube eingedrückt und die Abdeckung entfernt.

![](_page_10_Figure_2.jpeg)

Abbildung 8 - Externe Anschlüsse

### <span id="page-11-0"></span>**2.3.1 Anschluss eines Eingangs**

Alle Eingangssignale arbeiten mit 24 V DC. Das OV Potential für das 24-V-Signal muss für jede Eingangsreihe an COM IN angeschlossen werden. Es wird empfohlen, die interne 24-V-DC-Versorgung zu verwenden, die an den mit 24VDC OUT +/- markierten Klemmen anliegt. Schalten Sie die 24VDC auf das gewünschte Eingangssignal (FORWARD, REVERSE, FREE SPEED, usw.) zurück.

Zur Verwendung der internen 24-V-DC-Versorgung müssen Sie eine Drahtbrücke von 24VDC OUT (-) an COM IN jeder Eingangsreihe legen. Zur Aktivierung eines Eingangs schliessen Sie dann den Kontakt zwischen den gewünschten Eingangssignalen und 24VDC OUT (+). Sie können das COM IN-Signal gemäss der Eingangssignalzeichnung in einer Reihenschaltung auf die nächste Eingangsklemmenreihe legen.

![](_page_11_Figure_3.jpeg)

Abbildung 9 - Eingangssignal-Schaltplan

#### **2.3.2 Anschluss Eines Ausgangs**

Alle Ausgangssignale arbeiten mit 24 V DC. Das 24-V-Signal und sein 0V Potential müssen an die mit +/- 24VDC EXT markierten Klemmenblöcke auf jeder Ausgangsanschlussreihe angeschlossen werden. **Es wird empfohlen, eine externe 24-V-DC-Versorgung zu verwenden.** Die Ausgangssignale werden vom entsprechenden Ausgangssignal (ACCEPT, REJECT, HIGH TORQUE usw.) zu Ihnen zurückgeschaltet. Siehe Ausgangssignal-Schaltplan.. Sie können die +/- 24VDC in einer Parallelschaltung auf den nächsten Klemmenblock verteilen.

![](_page_11_Figure_7.jpeg)

Abbildung 10 - Ausgangssignal-Schaltplan

#### <span id="page-12-0"></span>**2.3.3 Standardeinstellung der Ein- und Ausgänge**

Siehe Klemmentabellen auf [Seite 40](#page-39-1) für die Standardeinstellungen.

#### **2.3.4 SPS-Anschluss und -Einrichtung**

**Anmerkung:** Mit Ausnahme der Datenerfassung werden alle Anschlüsse an eine SPS über die Klemmenblöcke auf der linken Seite der Steuerung vorgenommen. Die Datenerfassung erfolgt über die seriellen Feldbus- und/oder Ethernet-Schnittstellen. Befolgen Sie zur Datenerfassung die Verfahren für die Einrichtung über den seriellen Port bzw. Ethernet-Schnittstellen. Zum Anschluss einer SPS an die Klemmenblöcke ist das obige Verfahren zu befolgen.

Über die Klemmenblöcke kann eine SPS eine Reihe von unterschiedlichen Ausgängen zur Insight-Steuerung senden bzw. von ihr empfangen. Wichtig: Verwenden Sie stets ein abgeschirmtes Kabel für alle SPS-Signale zur Insight-Steuerung. Die Abschirmung ist nur am steuerungsseitigen Ende anzuschliessen. Alle Ein- und Ausgänge werden auf dieselbe, oben beschriebene Weise aktiviert/empfangen.

#### **2.3.5 Schraubprogrammwahlschalter Anschluss und Einstellung**

1. Schliessen sie den Schraubprogrammwahlschalter an die Insight Steuerungs Klemmblöcke so an das der Draht für das Schraubprogramm 1 an den Eingang die der Funktion Konfig 1 zugeteilt ist und so weiter bis Konfig 8.

**Anmerkung:** Das Verhalten (d.h. die Zuweisung einer Funktion) für Ein- und Ausgänge wird mit der ICS Software programmiert.

- 2. Schliessen Sie eine Spindel an der Insight-Steuerung an und schalten Sie die Steuerung am Netzschalter an der Frontseite ein.
- 3. Gehen Sie zum **Einrichtung**-Menü und danach zum **Spindeleinrichtung**-Untermenübildschirm.
- 4. Falls Ihr Schraubprogrammwahlschalter mehr als acht Positionen hat, wählen Sie Extern Binär im Konfig-Wahl-Listenfeld aus. Falls Ihr Stecknussmagazin acht oder weniger Positionen aufweist, wählen Sie "Extern Diskret" aus dem Konfig.-Wahl-Listenfeld.

#### **Wie wird ein Schraubprogrammwahlschalter Getestet?**

- 1. Nachdem Sie den Konfigurationsschalter angeschlossen und eingestellt haben, gehen Sie in das **Diagnose**menü und dann in das Untermenü "Diskrete Eingaben".
- 2. Indem Sie jede Position auf dem Konfigurationsschalter aktivieren, sollten Sie den dazugehörigen Indikator auf dem Bildschirm aufleuchten sehen, wodurch die Aktivität auf den Konfigurationslinien angezeigt wird. (Anmerkung: Falls Sie "Extern Binär" im Konfig.-Wahl-Listenfeld auf dem **Spindeleinrichtung**-Bildschirm des **Einrichtung**-Menüs ausgewählt haben, zeigen die ersten vier Konfigurationszeilen die binär kodierte Nummer für die Konfigurationswahl an, wobei 0000 die Auswahl der Konfiguration 1 anzeigt.)

#### **2.3.6 Anschluss und Einstellung vom Externen Anzeigen**

- 1. Finden Sie die Farben der aktiven Drähte für die Lampenkästen heraus.
- 2. Schliessen Sie den Lampenkasten an die Klemmenblöcke auf der linken Seite der Insight-Steuerung mit dem entsprechenden Zubehörkabel an.
- 3. Vergewissern Sie sich, dass eine Spindel an der Insight-Steuerung angeschlossen ist, und schalten Sie sie am Netzschalter der Steuerung ein.

Bei einer Standardeinrichtung zeigen die farbigen Lampen Folgendes an:

![](_page_12_Picture_228.jpeg)

### **2.4 Anschliessen Anderer Peripheriegeräte**

#### **2.4.1 Anschlüsse und Einstellung vom Drucker**

**Anmerkung:** Die Insight Steuerung unterstützt Seriendrucker für EOR (End of Run) Druckdaten und Labels.

#### **Seriendrucker für Druck von EOR Daten:**

- 1. Schliessen Sie Ihren Drucker mit einem standardmässigen, seriellen Kabel mit 9 poligem Stecker an die serielle Schnittstelle (Port) mit der Beschriftung I0I0I auf der linken Seite der Insight-Steuerung an.
- 2. Wählen Sie in dem Einstellungs-Menü für die serielle Schnittstelle EOR Daten aus dem Protokollmenü aus.
- 3. Prüfen Sie, dass die Einstellungen für **Baudrate, Parität, Bits pro Zeichen** und die Anzahl der **Stop-Bits mit** den Einstellungen im seriellen Drucker übereinstimmen. Ändern Sie die Einstellungen bei Bedarf.
- 4. Schalten Sie den Drucker ein und vergewissern Sie sich, dass er betriebsbereit ist.
- 5. Führen Sie eine Verschraubung durch und vergewissern Sie sich, dass das Ergebnis gedruckt wird.

#### <span id="page-13-0"></span>**Für Druck Labels:**

- 1. Schliessen Sie Ihren Drucker mit einem standardmässigen, seriellen 9-Stift-Kabel an die serielle Schnittstelle mit der Beschriftung I0I0I auf der linken Seite der Insight-Steuerung an.
- 2. Übertragen der **Status.txt** Datei in den **lbl** Ordner von der Steuerung. Diese Statusdatei enthält Informationen bezüglich der Drucker-Initialiserung und der Anwendung von spezifischen Einstellungen.
- 3. Übertragen der **body.txt** Datei in den **lbl** Ordner von der Steuerung. Diese Bodydatei wird lediglich benutzt für die Definition von Inhalt und Format des Labels/Berichts, der gedruckt wird.
- 4. Die Steuerung neu starten.
- 5. Schalten Sie den Drucker ein und vergewissern Sie sich, dass er online ist.
- 6. Starten Sie einen Verschraubungszyklus und vergewissern Sie sich, dass das Label gedruckt wird.

#### **2.4.2 Barcode Anschluss und Einstellung**

#### **Barcode Beschreibung**

Die Barcode Funktion ermöglicht der Insight IC Steuerung, an jeden ASCII Barcode Scanner oder Ethernet Barcode Scanner angeschlossen zu werden. Jede Spindel kann mit ihrem eigenen Scanner ausgerüstet werden, oder, im Fall eines Multispindel, kann der Haupt-Steuerung ein Scanner zugewiesen werden. Die Barcodefunktion hat die beiden Hauptbetriebsmodi Passiv und Aktiv. Die Wahl des Barcodemodus erfolgt zusammen mit allen operationellen Einstellungen für den Barcode in der ICS-Software. Weitere Informationen zur Wahl dieser Option sind dem ICS-Softwarehandbuch zu entnehmen.

#### **Passiver Barcode Modus**

In diesem Modus werden Barcodedaten den EOR-Daten angehängt und im Zyklusprotokoll gespeichert, jedoch werden keine Konfigurationen über die Barcodescandaten ausgewählt.

#### **Aktiver Barcode Modus**

In diesem Modus werden Konfigurationen über die Barcodescandaten ausgewählt. Die Scandaten werden ausserdem den EOR-Daten angehängt. Befolgen Sie die folgenden Anweisungen zur Einrichtung der Steuerung für den Barcodebetrieb.

#### **Barcodebetrieb**

Wenn die Barcodefunktion für eine Spindel aktiviert ist, werden die Barcodedaten stets zusammen mit den Zyklusdaten übertragen (entweder zum Feldbus, dem Zyklusprotokollbericht oder zu den EOR-Daten- bzw. Hostdatenausgängen). Falls ein Schraubzyklus nach dem Hochfahren und vor dem Sannen eines Barcode gefahren wird, werden die Barcodedaten als "Kein Barcode aufgezeichnet". Wenn ein Barcode eingescannt wird und eine gültige Länge aufweist, werden die Scandaten für alle darauf folgenden Zyklen aufgezeichnet, bis ein neuer Scan initiiert wird. Falls ein ungültiger Barcode gescannt wird, werden die Scandaten als "Ungültiger BC" aufgezeichnet und das Schraubwerkzeug bleibt gesperrt.

#### **Barcode Kompatibilität mit Anderen Funktionen**

#### *Satzzählung*

Der Barcodebetrieb funktioniert auch mit der Satzzählung. Die Scandaten werden bei der Satzzählung allen Zyklen angehängt. Wenn "**bis Scan deaktiviertes Werkzeug"** über das Programm in der ICS Software ausgewählt worden ist, wird das Werkzeug deaktiviert, sobald die Zählung und die Montage (siehe Autofortschritt) abgeschlossen sind. Falls eine Satzzählung zurückgestellt werden muss, erfolgt diese Rückstellung über die Satzrückstellungseingabe oder den **Hauptlauf**-Bildschirm. Drücken Sie auf dem **Hauptlauf**-Bildschirm auf 0 (null) und danach auf **Eingabe**. Ein erneuter Scan des gleichen Teils stellt den Satzzähler nicht zurück.

#### *Autofortschritt*

Autofortschrittbetrieb funktioniert auch, wenn das Werkzeug mit der ICS Software auf "bis Scan deaktiviertes Werkzeug" eingestellt worden ist. In allen Fällen arbeiten der Barcode und Autofortschritt zusammen. Ein Barcodescan gestattet allen Konfigurationen im Autofortschritt den Betrieb im aktiven Modus. Der Scan muß immer die erste Konfiguration der Autofortschrittskette anwählen!

#### *Multispindel*

Zur gemeinsamen Verwendung der Barcodefunktion mit einem Powerhead muss zuerst der Powerhead erstellt werden. Nach der Erstellung des Powerhead wird der Barcodebetrieb für Spindel Nummer 1 im Powerhead eingerichtet. Die Scandaten werden nicht zu allen Spindeln im Powerhead hinzugefügt, nur der führenden.

## <span id="page-14-0"></span>**2.5 Not-Aus-Anschluss**

Die Not-Aus-Funktion gestattet ein schnelles Ausschalten der Spindel (durch den Bediener) in Notfällen.

Ein Not-Aus-Schalter kann an die am Gerät dafür vorgesehenen Anschlüsse angeschlossen werden. Ein Not-Aus für ein einzelnes Gerät wird an die interne 24-V-Versorgung der Steuerung angeschlossen. Wenn mehrere Steuerungen in einem Multispindel-Schaltschrank zusammen verdrahtet sind, muss eine externe Spannungsversorgung zum Betrieb des Not-Aus verwendet werden, so dass bei Betätigung eines Not-Aus-Schalters die Stromversorgung zum gesamten System unterbrochen wird.

Das Not-Aus Signal wird über das Not-Aus-Relais ausgeführt. Das Relais ist normalerweise angesteuert. Das Unterbrechen des Stromkreis löst den Not-Aus dann aus. Das Relais hat zwei Ausgänge: Ausgang 1 mit 24 V DC, der von der Motorsteuerungselektronik (Motor Controller Electronics, MCE) zur Steuerung anderer Relais, die die Leitung der AC-Eingangsspannung an den Spannungsgleichrichter des Spindelbusses gestatten, verwendet wird, und Ausgang 2, ein Spannungssignal, das zur Anzeige eines ausgelösten Not-Aus an den MCE-Steuerungsplatinenprozessor geleitet wird.

Die Klemmen (+) und (-) der Not-Aus-Relaisspule werden an die Klemmleiste JP21 unter der Abdeckung der I/O-Anschlüsse gelegt. Ausserdem ist die interne 24-V-DC-Versorgung der Steuerung an JP21 gelegt. Das Relais wird von der 24-V-DC-Versorgung an den Spulenklemmen bei JP21 versorgt. Die 24-V-DC-Versorgung kann von einer externen Stromquelle oder der internen 24-V-Versorgung bereitgestellt werden.

#### **2.5.1 Betrieb Einer Einzelnen Spindel**

Falls die Not-Aus-Funktion verwendet wird, erfolgt eine Leitung von JP21 Klemme 2 (Relaisspule (-)) zu einem Kontakt (Öffner) eines externen Not-Aus Schalter. Der andere Schalterkontakt wird an JP21 Klemme 4 zurückgeleitet. JP21 Klemme 1 bleibt mit JP21 Klemme 3 verbunden. In einem Notfall kann der Bediener den Schalter betätigen, und damit die Stromversorgung zur Spindel unterbrechen. Das Not-Aus kann ausserdem durch Leitung der Stifte 1 und 3 von JP21 an den externen Not-Aus Schalter angeschlossen werden. In diesem Fall wird die positive Spannungsseite der Relaisspule unterbrochen (JP21 Kontakt 2 müsste mit JP21 Klemme 4 verbunden werden).

![](_page_14_Figure_7.jpeg)

#### **2.5.2 Betrieb Mehrerer Spindeln**

Bei Einsatz eines Not-Aus wird eine externe 24-V-Versorgung zur Aktivierung der Not-Aus-Relais aller Steuerungen verwendet. Beim Betätigen des Not-Aus Schalters wird dann der Stromkreis zum Not-Aus Relais an allen Steuerungen unterbrochen wird jetzt der Stromfluss zum Not-Aus-Relais auf allen Modulen unterbrochen.

**Anmerkung:** Jede Relaisspule benötigt eine Stromstärke von 25 mA.

<span id="page-15-0"></span>![](_page_15_Figure_0.jpeg)

Abbildung 12 - Not-Aus Anschluss, Multispindel

#### **2.5.3 Kein Not-Aus Vorhanden**

Selbst wenn kein Not-Aus verwendet wird, muss das Not-Aus-Relais dennoch mit Strom versorgt werden, um einen normalen Betrieb zu gestatten. Dies wird durch die Verbindung von JP21 Klemme 1 mit JP21 Klemme 3 und JP21 Klemme 2 mit JP21 Klemme 4 erreicht. Damit wird die interne 24-V-DC-Versorgung zur Stromversorgung des Relais verwendet. Die Verdrahtung ist gleich, unabhängig davon, ob eine einzelne oder mehrere Spindeln betrieben werden.

![](_page_15_Figure_4.jpeg)

Abbildung 13 - Not-Aus nicht vorhanden

# <span id="page-16-0"></span>**2.6 Netzwerkverbindungen Herstellen**

#### **2.6.1 Ethernetanschluss**

Auf der linken Seite für externe Anschlüsse befindet sich eine Ethernet Schnittstelle. Diese Schnittstelle kann zum Anschluss eines PC an das Gerät verwendet werden, so dass Änderungen der Programmierung vorgenommen werden können. Nach dem Anschluss des PC kann dieser Ethernetanschluss auch auf das Senden von Datenfolgen am Ende jedes Befestigungsvorgangs programmiert werden.

Zur Änderung lokaler Etherneteinstellungen am Gerät gehen Sie auf den **Etherneteinrichtung-Untermenübildschirm des Einrichtung-Menüs**. Auf diesem Bildschirm können Sie die korrekten Einstellungen **für IP-Adresse, Subnet Maske** und **Gateway** einstellen. Weiterhin können Sie auf dem Bildschirm das Dynamic Host Communications Protocol (Dynamisches Hostkommunikationsprotokoll, **DHCP**) ein- bzw. ausschalten. Bei eingeschaltetem DHCP kann der Netzwerkserver die IP-Adressen für dieses Gerät einstellen.

### **2.6.2 Computeranschluss und Einstellung Über die Serielle und die Ethernet Schnittstelle**

**Anmerkung:** Zum Anschluss eines Computers an die Insight-Steuerung benötigen Sie die ICS-Software.

- 1. Schliessen Sie die Steuerung über ein gekreuztes Netzwerkkabel an den PC an.
- 2. Prüfen Sie auf dem **Etherneteinstellungs-Bildschirm des Einrichtung-Menüs**, dass die Einstellungen für **IP-Adresse**, **Subnetz-Maske** und **Gateway** korrekt sind.
- 3. Falls Einstellungen geändert werden müssen, drücken Sie Eingabe auf der Einstellungen-Taste, um zum Etherneteinstellungen-Bildschirm zu gelangen und alle erforderlichen Änderungen vorzunehmen.

**Anmerkung:** Zur Aktivierung der geänderten Etherneteinstellungen muss das System neu gestartet werden.

#### **2.6.3 Feldbus Kartenanschluss**

Falls die Insight-Steuerung mit der optionellen Feldbus-Karte ausgerüstet ist, kann sie an einen Feldbus angeschlossen werden. Kontrollieren Sie gegebenenfalls, welche Feldbuskarte in Ihrem System installiert ist.

Falls Sie ein DeviceNet angeschlossen haben, verwenden Sie die folgende Tabelle zum Anschluss Ihrer Feldbusanschlüsse:

![](_page_16_Picture_244.jpeg)

Falls sie eine andere Feldbuskarte benutzen, stecken Sie lediglich den entsprechenden Anschluss in die Insight-Steuerung.

# **2.7 Multispindel-Einstellung**

Ein **Multispindel** bezeichnet eine Gruppe von Insight-Geräten, die synchronisiert wurden, um eine Verschraubungsaufgabe für mehrere Schrauben auszuführen. Falls Sie eine Reihe von Insight-Steuerungen auf diese Weise anordnen, müssen Sie sie in einer Reihenschaltung miteinander verbinden, um einen **Multispindel-Synchronisationsbus** herzustellen. Die Reihenschaltung kann bis zu 40 Insight-Steuerungen umfassen. Ausserdem müssen Sie die beiden CAN-Bus-Adressenschalter jeder Steuerung abhängig von ihrer Position in der Reihenschaltung einstellen.

- 1. An der ersten Insight-Steuerung im Multispindel muss der obere Drehknopfschalter auf 0 und der untere auf 1 gestellt werden.
- 2. Schliessen Sie ein Multispindel-Synchronisationskabel an den unteren Multispindel-Anschluss der ersten Steuerung an.

![](_page_16_Picture_19.jpeg)

- 3. Schliessen Sie das andere Ende von demselben Kabel in den oberen Multispindel Anschluss auf der zweiten Einheit von der ersten Steuerung an.
- 4. An der zweiten Insight-Steuerung muss der obere Drehknopfschalter am zweiten Gerät auf 0 und der untere auf 2 gestellt werden.
- 5. Fahren Sie entsprechend dem gleichen Anschlussmuster und den gleichen Drehknopfschalter-Einstellungen für bis zu 40 Geräte fort.

<span id="page-17-0"></span>**Anmerkung:** Der obere Drehknopfschalter wird für die Geräte 10-19 auf 1, für die Geräte 20-29 auf 2, für die Geräte 30-39 auf 3 und für das Gerät 40 auf 4 gestellt.

6. Stellen Sie den Endwiderstands-Schalter für die erste und letzte Steuerung in der Kette auf "1 An" und "2 Aus", wie unten gezeigt.

![](_page_17_Picture_2.jpeg)

**Anmerkung:** Alle anderen Geräte im Multispindel sind auf 1 Aus und 2 Aus zu stellen.

### **2.8 Vor dem Ersten Einschalten**

Vor dem ersten Start des Insight müssen Sie die folgende Prüfliste durchgehen und prüfen, dass alle Schritte abgeschlossen worden sind. Falls Sie Fragen zu dieser Prüfliste haben, wenden Sie sich bitte an **Ingersoll Rand**.

- Das Gehäuse der Insight-Steuerung ist vertikal, eben und sicher befestigt.
- Stellen Sie sicher, dass die Spindel angeschlossen und der Stecker des Spindelkabels verriegelt ist.
- Falls das Insight zur Befestigung externer Geräte (Drucker, Computer usw.) ausgerüstet ist, müssen die korrekten Geräte an den entsprechenden Schnittstellen auf der Anschlusstafel (auf der linken Seite der Steuerung) angeschlossen sein.
- Das AC-Netzkabel ist in eine Steckdose mit den korrekten Anschlusswerten eingesteckt.

### **2.8.1 Einschaltenverfahren**

Nach der Überprüfung der obigen Checkliste sind Sie zum Einschalten und Start des Insight Schraubsystems bereit.

- 1. Stellen Sie den **Netzschalter** der Insight Steuerung auf "Aus".
- 2. Stellen Sie sicher, dass das Gerät in die entsprechende Netzsteckdose gesteckt ist: 120 V, 16 A oder 230 V, 8 A; 50-60 Hz.
- 3. Vergewissern Sie sich, dass der Sicherungsautomat in der On-Position (oben) steht.
	- Schalten Sie den Insight **Netzschalter** (B) auf die **An**-Position. Dieser Schalter stellt die Stromversorgung zur internen Motorsteuerungselektronik , der Grafikanzeige, dem Tastenfeld und zu der Spindel her. Zu den Tastenfeldern und zu der(den) Spindel(n) oder zur Multispindel her.

![](_page_17_Picture_16.jpeg)

Abbildung 14 - Sicherungsautomat (A) und Netzschalter (B)

- 4. Nach ca. 130 Sekunden erscheint der **Produktions**-Bildschirm auf der Grafikanzeige und zeigt den erfolgreichen Start sowie die Betriebsbereitschaft des Insight IC an.
	- Verwenden Sie den Netzschalter zum Ein- bzw. **Ausschalten** des gesamten Insight-Systems.
	- Warten Sie nach dem Ausschalten mindestens fünf Sekunden, bevor Sie das Gerät erneut einschalten.

# <span id="page-18-0"></span>Kapitel 3 - Programmierung der IC-D Steuerung

### **3.1 Einstellmenü**

Das **Einstell**menü und seine Untermenüs werden benutzt, um die Grundeinstellung und alle wichtige Systemparameter einzustellen. Grundlegende Verschraubungsstrategien werden im **Einrichtung**-Menü erstellt. Zusätzlich zu den Strategien können Sie das **Einrichtung**-Menü zur Einstellung vieler grundlegender Systemparameter wie Uhrzeit, Sprache, Masseinheiten und Kommunikationsprotokolle verwenden. Das **Einrichtung**-Menü wird ausserdem zum Erstellen von Passwörtern für die Zugangskontrolle zur Insight-Software und zu Datenaufzeichnungen verwendet. Das **Einrichtung**-Menü hat fünf verschiedene Untermenüs: **1.Schnelleinstellung, 2. Systemeinstellung, 3. Spindeleinstellung, 4. Serielle Einstellung, 5. Ethernet-Einstellung und 6. PLUS Einstellung (Bei Bestellung der Option für das PLUS Kommuinkationsprotokoll)** Die folgenden Abschnitte behandeln diese Untermenüs im Detail.

![](_page_18_Figure_3.jpeg)

Abbildung 15 - Einstellmenü

# **3.2 Schnelleinrichtungsverfahren**

### **3.2.1 Sprache Auswählen**

Der erste Schritt für die Insight-Programmierung, damit er Ihren Ansprüchen gemäss arbeitet, ist der, die Sprache auszuwählen, die in der grafischen Anzeige benutzt wird. Zur Auswahl der Sprache gehen Sie zum **Einrichtung**-Menü und danach zum **Systemeinrichtung**-Bildschirm. Der **Sprache**-Parameter ist auf diesem Bildschirm an achter Stelle angeführt. Drücken Sie auf die Erweiterungstaste zur Auswahl der für die Bedienung des Insight IC-D gewünschten Sprache. Die Standardsprache ist Englisch.

![](_page_18_Figure_8.jpeg)

Abbildung 16 - Sprachauswahl

#### **3.2.2 Schnelleinrichtungsprogrammierung**

Dieser Menübildschirm wird für eine schnelle Einrichtung verwendet. Auf diesem Bildschirm können Ein-Schritt-Verschraubungsstrategien zur Drehmoment- und Winkelsteuerung programmiert werden. Es werden nur wichtigsten Verschraubungsparameter angezeigt. Falls eine komplexere Strategie mit mehreren Schritten bzw. andere Strategien erforderlich sind, wie beispielsweise Streckgrenze oder Reibdrehmoment, müssen sie mit der ISC-Software programmiert werden. An der Steuerung können nur die ersten acht Konfigurationen betrachtet und programmiert werden. Die ICS-Software gestattet Ihnen die Programmierung von maximal 256 Konfigurationen.

<span id="page-19-0"></span>Der **Schnelleinstellung**sbildschirm bietet Ihnen die Möglichkeit, die Schlüsselparameter für Ihre Verschraubungstrategie einzustellen. Sie können bis zu acht separate Verschraubungsstrategien vorprogrammieren. Diese werden Konfigurationen genannt. Die auf dem Bildschirm angezeigten Parameter können in Abhängigkeit von der ausgewählten Konfiguration unterschiedlich sein.

|                                                                                                    | SETUP<br>Quick Setup |      |                              |      | 15/07/04<br>15:37:10                  |  |  |
|----------------------------------------------------------------------------------------------------|----------------------|------|------------------------------|------|---------------------------------------|--|--|
| Step 1<br>Navigate to the configuration you wish to program and<br>press enter. Note: Configurations with the lock icon<br>can't be edited from the controller. |                      |      |                              |      |                                       |  |  |
|                                                                                                    |                      |      | $\equiv$ +   Target Strategy |      | Limit $\bar{1}$ Limit $\underline{1}$ |  |  |
|                                                                                                    |                      | 45.0 | Torque                       | 54.0 | 36.0                                  |  |  |
|                                                                                                    |                      |      |                              |      |                                       |  |  |
|                                                                                                    | З                    |      |                              |      |                                       |  |  |
|                                                                                                    |                      |      |                              |      |                                       |  |  |
|                                                                                                    | 5                    |      |                              |      |                                       |  |  |
|                                                                                                    |                      |      |                              |      |                                       |  |  |

Abbildung 17 - Schnelleinstellungsbildschirm

Zur Eingabe der Parameter im **Schnelleinrichtung**-Untermenü

- 1. drücken Sie auf die Einrichtung-Menütaste und danach auf **Eingabe**, um das erste Untermenü Schnelleinrichtung auszuwählen.
- 2. Verwenden Sie die Pfeiltasten, um zu einer der acht Zeilen zu gehen, die die Konfigurationen 1 bis 8 darstellen.
- 3. Drücken Sie auf Eingabe, um zum Schritt 2 zu gelangen, dem ersten von zwei Dateneingabebildschirmen, der für die Einstellung einer Konfiguration benutzt wird.
- 4. Gehen Sie zum Strategie-Parameter und wählen Sie entweder Drehmomentsteuerun goder Winkelsteuerun gaus.
- 5. Wählen Sie eine Richtung: CW (Clockwise, im Uhrzeigersinn) oder CCW (Counter-clockwise, gegen den Uhrzeigersinn).
- 6. Gehen Sie zum nächsten Parameter auf dem Bildschirm und wählen die Sie Drehmomenteinheiten: Nm, Ft-lbs, Inlbs, Kg-m oder dN aus.
- 7. Wählen Sie den Knopf mit dem rechten Pfeil und drücken Sie auf Eingabe, um zu der zweiten Seite vom Konfigurations-Einstellungsprozess zu gelangen.
- 8. Geben Sie unter Verwendung des numerischen Tastenfelds den gewünschten Sollwert für Ihre Verschraubung in das Drehmomentsollwert- oder Winkelsollwert -Dateneingabefeld ein, abhängig von Ihrer Auswahl der Verschraubungsstrategie.
- 9. Die Insight Software ordnet automatisch Werte innerhalb der Solllimits den anderen Drehmoment- und Winkel-Kontrollparametern zu, die auf diesem Bildschirm angezeigt werden. Falls Sie diese Werte verändern wollen, navigieren Sie zum Dateneingabefeld und geben Sie einen neuen Wert mit Hilfe des numerischen Tastenfelds ein. Diese Parameter sind:

![](_page_19_Picture_172.jpeg)

- <span id="page-20-0"></span>10. Falls die Montage die Befestigung mehrerer Schrauben in Folge verlangt, geben Sie eine **Satzzählung** im entsprechenden Dateneingabefeld ein. Weitere Informationen zur Satzzählung finden Sie nachfolgend.
- 11. Wenn Sie das Insight auf eine spezifische Folge von Verschraubungskonfigurationen einrichten wollen, verwenden Sie den **Autofortschritt**-Parameter. Geben Sie die Nummer der Konfiguration ein, die Insight-Steuerung nach dem Abschluss der gegenwärtigen Konfiguration verwenden soll. Weitere Informationen zum Autofortschritt finden Sie nachfolgend.
- 12. Geben Sie einen **Fortschrittsrückstellung**-Parameter ein, um anzuzeigen, welche Konfiguration die Steuerung nach dem Empfang eines Signals zur Konfigurationsrückstellung verwenden soll.
- 13. Nachdem Sie mit der Eingabe der Parameter für Ihre Konfiguration fertig sind, müssen Sie zu dem Speichern-Knopf gehen und auf Eingabe drücken, damit die Einstellungen, die Sie gerade eingegeben haben, abgespeichert werden. **Speichern-Knopf Speichern-Knopf**

![](_page_20_Picture_4.jpeg)

#### **Satzzählung**

Einige Baugruppen haben mehrere Schrauben, die in einer bestimmten Folge (als "Satz", englisch "Gang", bezeichnet) angezogen werden müssen. Falls Sie beispielsweise eine Baugruppe mit vier Schrauben haben, können Sie die Satzzählung auf 4 einstellen. Die Steuerung verfolgt dann jede Befestigungsoperation, und nach dem Abschluss aller vier Befestigungsoperationen innerhalb der Spezifikation erscheint eine "Satz abgeschlossen"-Meldung auf dem Anzeigebildschirm.

Falls die Satzzählung erfolgreich abgeschlossen wurde, gibt die Steuerung zusätzlich zur "Satz abgeschlossen"- Meldung auf dem Bildschirm ein Ausgangssignal an den E/A-Anschluss der Steuerung. Zurückgestellt werden kann die Satzzählung auf zwei Arten.

- 1. Verwenden Sie den Eingang "Satzrückstellung" der I/O Anschlüsse.
- 2. Drücken Sie auf dem **Hauptlauf**-Bildschirm auf 0 (null) und danach auf die **Eingabe**-Taste, um die Satzzählung für die Spindel zurückzustellen.

#### **Autofortschritt**

Autofortschritt gestattet der Insight Steuerung die Ausführung einer spezifischen Folge von Verschraubungskonfigurationen. Falls Sie beispielsweise sechs unterschiedliche Konfigurationen mit den Nummern 1 bis 6 programmiert haben, können Sie die Steuerung zur Durchführung der Verschraubung in der Folge 1-4-6 und 2-3-5 anweisen. Durch die Verwendung dieses Parameters zur Anweisung der nächsten Konfiguration für die Insight Steuerung führt dazu, alle programmierten Konfigurationen in der Autofortschrittskette zu durchlaufen. Der **Fortschrittsrückstellung**-Parameter weist der Steuerung an, welche Konfiguration beim aktivierten Konfigurationsrückstellungseingang zu verwenden ist.

**Anmerkung:** Die gegenwärtige Konfiguration muss erfolgreich abgeschlossen und der Starttaster muss losgelassen sein, bevor die nächste Konfiguration in der Kette ausgewählt werden kann.

#### **3.2.3 Startmodus und Konfig.-Wahl**

Die abschliessenden beiden Schritte im Schnelleinrichtungsverfahren werden auf dem Spindeleinrichtung-Bildschirm durchgeführt. Dort müssen Sie die **Startmodus**- und **Konfig.-Wahl**-Parameter einstellen, bevor Sie die Insight-Steuerung bedienen können. Siehe für Informationen über die Einstellung dieser Parameter den Spindel-Einstellbildschirm auf [Seite 23.](#page-22-1)

### **3.3 Systemeinrichtung**

#### **3.3.1 Passwörter**

Beim ersten Start Ihres Insight IC-D wird seine Sperre aufgehoben und das Gerät gestattet Ihnen somit den vollständigen Zugang zu Schreib- und Lesefunktionen. Das bedeutet, dass beim ersten Start des Systems kein Passwortschutz vorhanden ist. Das Vorgabepasswort ist 1111.

Zur Verwendung eines Passworts gehen Sie wie folgt vor:

- 1. Gehen Sie zum **Systemeinrichtung-Bildschirm des Einrichtung**-Menüs und rollen Sie mithilfe der Pfeiltasten nach unten, bis Sie zur **Passwortabmeldung**-Taste am unteren Bildschirmrand gelangen.
- 2. Drücken Sie auf Eingabe, um sich abzumelden.
- 3. Kehren Sie zum **Systemeinrichtung**-Bildschirm zurück. Dort werden Sie feststellen, dass die **Passwortabmeldung**-Taste jetzt als **Passwortanmeldung** bezeichnet ist.
- 4. Drücken Sie auf Eingabe, um sich anzumelden.
- <span id="page-21-0"></span>5. Bei Erscheinen der Aufforderung nach dem Passwort geben Sie das Vorgabepasswort 1111 ein.
- 6. Gehen Sie zum **Passwortänderung**-Bildschirm und drücken Sie auf Eingabe, um ein neues Passwort für die Insight-Steuerung einzustellen.
- 7. Geben Sie das gegenwärtige Passwort auf dem erschienenen Bildschirm ein und drücken Sie auf Eingabe.
- 8. Geben Sie ein neues 4-stelliges Passwort zweimal in den Dateneingabefeldern ein.
- 9. Drücken Sie noch einmal auf Eingabe, um das neue Passwort einzustellen.
- 10. Gehen Sie zum Passwort-Timer-Parameter auf dem Systemeinrichtung-Bildschirm, um die Zeitverzögerung, nach der der Passwortschutz in Kraft tritt, zu ändern. TDie verfügbaren Fortschritte sind 30 Sek., 1 Min., 2 Min., 5 Min., 15 Min. und 1 Std.

**Anmerkung:** Mit Ausnahme der Einstellung des **Passwort-Timer**-Parameters auf "Off", ist nach einem Neustart stets eine Passwortanmeldung erforderlich, selbst wenn die Passwortzeitverzögerung noch nicht abgelaufen sein sollte.

### **3.3.2 Datum und Uhrzeit Einstellen**

Die auf dem **Systemeinrichtung**-Bildschirm befindlichen Parameter für Datum und Uhrzeit enthalten **Zeiteinstellung**, **Zeitmodus, Datumeinstellung, Zeitzone** und **Datumformat**. Die Uhrzeit wird im 24-Stunden-Uhrformat angezeigt.

Zur Einstellung der Datum- und Uhrzeitparameter

- 1. Gehen Sie zum **Systemeinrichtung-Bildschirm** und danach auf den **Zeitmodus**-Parameter.
- 2. Wählen Sie **Manuell** oder Auto (NTP) aus. (NTP = Network Time Protocol; Netzwerkzeitprotokoll).

**Anmerkung:** Falls Sie **Auto (NTP)** wählen, wird die Zeiteinstellung der Insight-Steuerung durch das Netzwerkzeitprotokoll auf einem Ethernetnetzwerk beim Start synchronisiert. Der **Zeiteinstellung**-Parameter steht bei ausgewähltem NTP nicht zur Verfügung.

- 3. Falls Sie **Manuell** für den **Zeitmodus**-Parameter auswählen, gehen Sie zum **Zeiteinstellung**-Parameter und geben Sie die korrekte Zeit für Ihren Standort ein. Springen Sie danach zu Schritt 5.
- 4. Falls Sie **Auto (NTP)** für den **Zeitmodus**-Parameter eingegeben haben, gehen Sie zum **Zeitzone**-Parameter und wählen Sie die korrekte GMT (Greenwich Mean Time) +/- Stunden für Ihren Standort aus.
- 5. Gehen Sie zu den **Datumsformat**-Parametern, um das Format auf entweder **MM/TT/JJ** oder **TT/MM/JJ** einzustellen.
- 6. Gehen Sie abschliessend zum **Datumeinstellung**-Parameter und geben Sie das gegenwärtige Datum im ausgewählten Format ein.

#### **3.3.3 Jobnummer und CAN-Adresse**

Die **Jobnummer**- und **CAN (Controller Area Network-) Adresse**-Parameter oben auf dem **Systemeinrichtung**-Bildschirm werden zur Einstellung einer Ortskennung für eine bestimmte Insight-Steuerung verwendet. Die Ortskennung wird als eindeutige Kennung für jedes Gerät im Netzwerk verwendet.

Die **Jobnummer** ist eine 4-stellige Eingabe, die einen Standort in der Montagelinie darstellt. Jede alleinstehende Insight-Steuerung hat eine eindeutige Jobnummer. Wenn Steuerungen jedoch in einem Multispindel Schrauber angeordnet sind, teilen sich alle Geräte im Multispindel dieselbe Jobnummer.

Die **CAN-Adresse** spiegelt alle Informationen wider, die physisch an den Drehknopf-Adressenschaltern des Geräts eingestellt wurden. Für den Betrieb mit einer einzelnen Spindel sollte sie stets 0 (null) anzeigen. Falls die Anzeige nicht null anzeigt, drehen Sie die Drehknopfschalter auf dem Gerät physisch, bis sie auf 00 stehen. Sie können den **CAN-Adresse**-Parameter auf dem **Systemeinrichtung**-Bildschirm selbst nicht ändern. Bei einer Multispindel-Einrichtung muss die CAN-Adresse die Position der Insight-Steuerung im Multispindel widerspiegeln. Siehe Multispindel Einstellung im Abschnitt 2.7 für mehr Informationen über die Einstellung der **CAN Adresse** bei Benutzung der Drehknopfschalter.

#### **3.3.4 Andere Funktionen**

Der **Systemeinrichtung**-Bildschirm enthält zwei weitere Funktionen. Die erste Funktion hat zwei Tasten, mit deren Hilfe Sie den Kontrast auf dem Anzeigebildschirm der Insight-Steuerung verstärken bzw. verringern können. Die zweite Funktion gestattet Ihnen die Betrachtung der Versionsnummern der unterschiedlichen Softwarekomponenten.

#### **3.3.4.1 Kontrast**

Gehen Sie zur oberen Taste und drücken Sie auf Eingabe, um den Kontrast des Bildschirms zu verstärken.

![](_page_21_Picture_25.jpeg)

Gehen Sie zur unteren Taste und drücken Sie auf Eingabe, um den Kontrast des Bildschirms zu verringern.

#### **3.3.4.2 Softwareversionsnummern**

1. Gehen Sie auf die nach rechts weisende Pfeiltaste in Systemeinstellung und drücken Sie auf Eingabe, um zum Schritt 2 auf dem Bildschirm zu gelangen.

<span id="page-22-0"></span>

| <b>SETUP</b><br><b>System Setup</b>                              |              | 13/07/07<br>10:07:36 |  |  |  |
|------------------------------------------------------------------|--------------|----------------------|--|--|--|
| Step 2<br>Press ENTER to move to the Step 1 System Setup screen. |              |                      |  |  |  |
| <b>File</b>                                                      | Yersion      |                      |  |  |  |
| <b>RISC</b>                                                      | 20.D.2.1.1   |                      |  |  |  |
| MCE                                                              | 21 R 1 0 255 |                      |  |  |  |
| Language                                                         | 22D.100      |                      |  |  |  |
|                                                                  |              |                      |  |  |  |

Abbildung 18 - Systemeinstellung, Schritt 2.

2. Drücken Sie auf Eingabe, um zu Schritt 1 des **Systemeinrichtung**-Bildschirms zurückzukehren.

# **3.4 Spindeleinstellung**

#### **3.4.1 Elektrischer Anschluss**

Schliessen Sie Ihre Spindeln der QE- oder QM-Serien von **Ingersoll Rand** (oder die Multispindel) an der Vorderseite des Insight-Gehäuses an. Am Ende jedes Spindelkabels befindet sich ein Stecker, der mit einem Ring verriegelt wird. Stecken Sie den Stecker in den Anschluss und verriegeln Sie ihn.

Falls beim Einschalten des Geräts keine Spindel vorhanden ist, erfolgt keine Stromzufuhr zum offenen Anschluss. Dabei handelt es sich um eine Sicherheitsfunktion. Die Steuerung betrachtet das Fehlen einer Spindel als Spindel mit einem möglichen Erdungsfehler und sperrt daher die Stromversorgung zu diesem Anschluss. Um eine Spindel zu einem späteren Zeitpunkt hinzuzufügen, schalten Sie zunächst den Netzschalter aus. Schliessen Sie die Spindel danach an und warten Sie fünf Sekunden lang, bevor Sie den Netzschalter wieder einschalten.

**Achtung:** Schliessen Sie niemals eine Spindel bei eingeschalteter Netzversorgung an die Insight-Steuerung an!

#### **3.4.2 Spindeleinrichtungsbildschirm**

Bitte beachten Sie, dass die Modellnummer der angeschlossenen Spindel auf dem **Spindeleinrichtung**-Bildschirm direkt unter der Kopfzeile angezeigt ist. Der Bildschirm enthält zehn unterschiedliche, einstellbare Spindelparameter. Er enthält ausserdem zwei Tasten, die Ihnen die Rückstellung der **Messwandlerbereich**- und **Winkelkonstante**-Werte auf die ursprünglichen, im Werk kalibrierten Einstellungen gestatten.

![](_page_22_Figure_10.jpeg)

<span id="page-22-1"></span>Abbildung 19 - Spindel-Einstellbildschirm

Der erste Parameter **Messwandlerbereich** (Transducer Range, TR) gestattet Ihnen die Eingabe eines gewünschten TR-Werts in Nm zur Kalibrierung des Drehmomentausgangs der angeschlossenen Spindel.

Der zweite Parameter ist die Winkelkonstante. Hier stellen Sie einen Wert zur Kalibrierung des Winkelausgangs der Spindel ein.

<span id="page-23-0"></span>**Konfig.-Wahl** ist der Parameter, mit dem Sie den Modus für die Konfigurationsauswahl wählen. Die im Listenfeld für diese Parameter verfügbaren Optionen sind **Intern**, **Extern Diskret, Extern Binär** und **Extern Ethernet**. Diese Optionen beziehen sich auf die Konfigurationen, die Sie auf dem Schnelleinrichtung-Bildschirm bzw. in der ICS-Software programmiert haben. Falls Sie acht oder weniger Konfigurationen verwenden und Konfigurationen über die Eingänge auf der Seite der Steuerung wählen, entscheiden Sie sich für Extern Diskret. Bei mehr als acht verwendeten Konfigurationen müssen Sie **Extern Binär** wählen. Wenn Sie Intern wählen, wird ein Listenfeld auf dem Lauf-Bildschirm aktiviert. Dieses Listenfeld gestattet Ihnen die Wahl einer beliebigen programmierten Konfiguration, die für die angeschlossene Spindel verfügbar ist. Wählen Sie **Extern Ethernet**, wenn ein externes Netzwerkgerät (PLC) die Konfigurationsauswahl bereitstellt.

Der vierte Parameter auf dem Spindeleinrichtung-Bildschirm ist **Spindelbetrieb**. Hier wählen Sie die Methode aus, nach der die Spindel ein Startsignal empfängt. Sie können Ihre Insight-Steuerung aus dem Handbetriebsmodus (Start Taster am Werkzeug) zum Maschinenmodus (Einbauspindel) wechseln. Eine maschinenmontierte Spindel (oder Maschinenspindel) empfängt das externe Start- oder Drosselsignal fernbedient über den I/O-Anschluss des Insight auf der linken Seite der Steuerung. Um von einer handbetriebenen Spindel auf eine maschinenmontierte zu wechseln, wählen Sie **Multispindel** im **Spindelbetrieb** Listenfeld aus. Um zum Handmodus zurückzukehren, wählen Sie **Handbetrieb**-Spindel aus diesem Listenfeld.

Der fünfte auf dem Spindeleinrichtung-Bildschirm verfügbare Parameter ist Startmodus. Dieser Parameter trifft nur dann zu, wenn Sie **Multispindel** unter dem **Spindelbetrieb**-Parameter ausgewählt haben. Unter Multispindel bestimmt dieser Parameter den Typ des Signals, das zum Start der Spindel verwendet wird:

- Wenn **Starttaster** ausgewählt ist, muss der Bediener den Auslöser der Spindel ständig gedrückt halten, um ein Startsignal zu senden. Mit anderen Worten, das Signal muss über die gesamte Dauer der Verschraubung beibehalten werden, damit der Zyklus korrekt beendet werden kann.
- **Impuls** ist ein momentanes externes Signal, das die Spindel startet und antreibt, bis sie das verlangte Drehmoment bzw. der verlangte Winkel erreicht worden ist. Oder die Überwachungszeit abgelaufen ist.
- **Dual** erfordert zwei Start-Taster die nahezu gleichzeitig betätigt werden müssen. Diese Startart wird benötigt, bei denen der Bediener zwei Schalter innerhalb eines 2-Sekunden-Intervalls aktivieren muss, um sicherzustellen, dass seine Hände im sicheren Abstand zur Maschine sind. Falls einer der beiden Eingänge innerhalb dieses 2-Sekunden-Intervalls nicht aktiviert wird, kann die Spindel nicht gestartet werden.

Die nächsten beiden Parameter **Schraubwerkzeug** und **Werkzeugschalter** werden zusammen verwendet, um den Betrieb der Handspindeln zu bestimmen. Der Schalter steht in der momentanen federbelasteten Rückkehrposition des Umschaltrings der Spindel. Er bleibt nur in der aktivierten Position, wenn der Benutzer ihn dort hält. Nach der Freigabe kehrt der Ring in die Rechtslauf- oder Ausgangsposition zurück. Zur Programmierung einer Handspindel gehen Sie wie folgt vor:

- 1. Wechseln Sie die **Schraubwerkzeug** Parameter von **Deaktivieren** auf **Aktivieren**.
- 2. Stellen Sie die Werkzeugschalter Parameter auf Deaktivieren, Schraubwerkzeug 1, Schraubwerkzeug 2, Satz Vorlauf, Satz Rückstellung, Konfig Rückstellung oder Schraubwerkzeug 3.

Wenn der **Werkzeugschalter** auf **Deaktivieren** und das Schraubwerkzeug auf **Aktivieren** eingestellt sind, funktioniert die Rücklaufposition des Rings beim Rücklauf des Schraubwerkzeugs genau wie beim normalen Rücklaufbetrieb (Rückwärtsbetrieb). Wenn der Schalter in die Rücklaufposition gelegt und der Auslöser gedrückt wird, läuft die Spindel im Rücklauf, bis das Schraubwerkzeug in die offene Position zurückgekehrt ist. Die momentane Position hat bei dieser Konfiguration keine Funktion.

Wenn **Schraubwerkzeug 1** ausgewählt ist, läuft die Spindel bei Aktivierung der momentanen Position des Schalters im Schraubwerkzeugrücklauf. In diesem Modus ist für den Schraubwerkzeugrücklauf kein Drücken des Auslösers erforderlich. Wenn der momentane Schalter losgelassen wird, stoppt die Spindel und ist danach zum Vorlaufbetrieb (Vorwärtsbetrieb) bereit.

Wenn **Schraubwerkzeug 2** ausgewählt ist, erfordert der Schraubwerkzeugrücklauf die Aktivierung des momentanen Schalters und des Starttasters. Mit anderen Worten, dieser Modus erfordert einen 2-Hand-Betrieb durch den Benutzer. Falls der Starttaster losgelassen und der momentane Schalter nicht losgelassen wird, bleibt die Spindel im Linkslauf auf Drücken des Starttasters betriebsbereit. Falls der Ringschalter, jedoch nicht der Starttaster losgelassen wird, bleibt die Spindel gestoppt, bis der Starttaster ebenfalls gedrückt wird. Wenn Ringschalter und Starttaster losgelassen werden, kehrt die Spindel in den Rechtslauf zurück und wartet auf das Drücken des Starttasters zum beginn des Rechtslaufs zum Beginn des Vorlaufs.

Wenn **Satz Vorlauf** weitertakten wurde und die momentane Position vom Schalter aktiviert ist, dann schreitet die Satzzählung um 1 für den fehlgeschlagenen Zyklus fort.

Wenn die **Satz Rückstellung** ausgewählt wurde und die momentane Position vom Schalter aktiviert ist, dann wird die Satzzählung um 1 zurück gezählt.

<span id="page-24-0"></span>Wenn die **Konfig Rückstellung** ausgewählt wurde und die momentane Position vom Schalter aktiviert ist, dann wird die Konfiguration auf die Konfiguration zurückgestellt, die im Betriebsschritt von "Rückstellung auf" programmiert ist.

Wenn **Schraubwerkzeug 3** ausgewählt wurde, arbeitet die Spindel in Schraubwerkzeug Rücklauf, wenn die momentane Position vom Schalter die Rücklaufrichtung ist und der Abzug gezogen ist.

Die Endparameter werden entweder auf **Deaktivieren** oder **Aktivieren** gestellt. Dieser Parameter kann entweder auf **Deaktivieren** oder Aktivieren stehen. Wenn er auf **Aktivieren** steht, vibriert die Spindel am Ende eines fehlgeschlagenen Zyklus.

Zur Rückstellung von Drehmomentkalibrierwert (TR) oder Winkelkalibrierwert (Angle Scale Constant, ASC) auf ihre ursprünglichen, im Werk eingestellten Werte, wählen Sie die entsprechende Taste auf der rechten Seite des Spindeleinrichtung-Bildschirms und drücken Sie auf Eingabe.

Um den zurückzustellen Zur Rückstellung von

**MD-Kalibrierwert** (TR) oder **Winkelkalibrierwert** (Angle Scale Constant, ASC) auf ihre ursprünglichen, im Werk eingestellten Werte, wählen Sie die entsprechende Taste auf der rechten Seite des Spindeleinrichtung-Bildschirms und drücken Sie auf Eingabe.

![](_page_24_Figure_6.jpeg)

### **3.4.3 Autokal-Funktion**

Autocal oder Automatische Kalibrierung gestattet Ihnen die Kalibrierung des Drehmomentkalibrierwerts (TR) für Insight-Spindeln unter Verwendung eines externen Drehmomentmessgerätes ETA von **Ingersoll Rand**. Sie können Autocal durch den Anschluss eines PC an die Steuerung über den Ethernet-Port und den Anschluss des ETA an den PC über seinen seriellen Port einrichten. Die Daten, die vom ETA wĤhrend einer Serie von Zyklen empfangen werden, unterstützen die Feineinstellung des TR-Werts.

# **3.5 Serielle Schnittstellen Einstellung**

Auf dem **Serielle Einrichtung**-Untermenübildschirm des **Einrichtung**-Menüs können Sie die der seriellen Schnittstelle zugewiesenen seriellen Kommunikationsparameter auswählen. Die Einstellung dieser Parameter ist abhängig von dem seriellen Gerät das sie an die Schnittstelle der Insight Steuerung anschliessen.

### **3.5.1 Protokoll**

Mit diesem Parameter wählen Sie die Daten aus die übertragen werden sollen. Benutzen Sie das Listenfeld in den **Protokoll**parametern, um es auf **Keinen** oder **EOR (Endanzugswerte) Datenausgang** zu stellen. Andere Protokolle sind über die ICS Software verfügbar. Wenn eines dieser Protokolle ausgewählt wird, wird das Listenfeld deaktiviert und wird das ausgewählte Protokoll anzeigen. Das Protokoll kann nur mit Hilfe der ICS Software geändert werden.

#### **3.5.2 Baudrate**

Hier wird die Geschwindigkeit der Kommunikation für die serielle Schnittstelle eingestellt. Wählen Sie eine **Baudrate** aus dem Listenfeld im Bereich von 1.200 bis 115.200.

#### **3.5.3 Parität**

Wählen Sie die **Parität** für den seriellen Anschluss als **Keine, Ungerade** oder **Gerade** aus dem Listenfeld aus.

#### **3.5.4 Bits pro Zeichen**

Verwenden Sie das Listenfeld, um den **Bits pro Zeichen**-Parameter auf **7** oder **8** einzustellen.

#### **3.5.5 Anzahl der Stop-Bits**

Die Anzahl **der Stopp-Bits** für die serielle Schnittstellen-Kommunikation kann im Listenfeld dieses Parameters auf **1** oder **2** Stopp-Bits eingestellt werden.

#### **3.5.6 Hostadresse**

Die Hostadresse wird nur verwendet, wenn **Hostdatenausgang** im **Protokoll**-Parameter ausgewählt worden ist.

Siehe Abschnitt 2.4.1 Anschluss und Einstellung vom Drucker für weitere Informationen über die Anbringung des **seriellen Schnittstellen-Einstellungs**bildschirms an spezifische Geräte.

# <span id="page-25-0"></span>**3.6 PC-Anschluss**

Wenn ein PC mit der Insight-Steuerung über das Ethernet verbunden ist, müssen die **Parameter für die Netzwerkeinstellungen** korrekt programmiert sein, um der Insight-Steuerung die Kommunikation mit dem PC zu gestatten.

#### **3.6.1 Ethernet-Einstellung**

1. Wenn Sie **Etherneteinrichtung** aus dem **Einrichtung**-Menü auswählen, zeigt der Bildschirm die gegenwärtigen Etherneteinstellungen an.

| SETUP<br><b>Ethernet Setup</b>                                                  | 26/08/04<br>13:18:39 |  |  |  |  |
|---------------------------------------------------------------------------------|----------------------|--|--|--|--|
| <b>Present Settings</b><br>Press ENTER to move to the Ethernet settings screen. |                      |  |  |  |  |
| <b>Setting</b>                                                                  | <b>Address</b>       |  |  |  |  |
| <b>IP Address</b>                                                               | 127.0.0.1            |  |  |  |  |
| Subnet Mask                                                                     | 255.255.255.0        |  |  |  |  |
| Gateway                                                                         | 192.168.1.1          |  |  |  |  |
| Sys Port #                                                                      | 50000                |  |  |  |  |
| ICS Port #                                                                      | 50001                |  |  |  |  |
| Network Time (NTP)                                                              | Disabled             |  |  |  |  |

Abbildung 20 - Ethernet Einstellung, gespeicherte Einstellungen

2. Um Änderungen an den gespeicherten Einstellungen vorzunehmen, drücken Sie auf die Eingabe-Taste zum Aufruf des Bildschirms zur Dateneingabe der Ethernetparameter.

![](_page_25_Picture_133.jpeg)

Abbildung 21 - Ethernet Einstellung, Einstellungen ändern

3. Auf dem Dateneingabebildschirm können Sie an den folgenden Parametern die erforderlichen Änderungen vornehmen: **IP-Adresse, Subnet, Gateway, Sys-Port #, ICS-Port #** und **NTP-Adresse**. Weiterhin können Sie auf dem Bildschirm das Dynamic Host Communications Protocol (Dynamisches Hostkommunikationsprotokoll, **DHCP**) ein- bzw. ausschalten. Bei eingeschaltetem DHCP kann der Netzwerkserver die IP-Adressen für dieses Gerät einstellen.

**Anmerkung: Sys-Port #** stellt bei Anfrage vom Ethernet die zum Versand der EOR-Daten verwendete Port-Nummer ein. **ICS-Port #** stellt die Nummer des Port ein, der zum Senden und Empfangen von Daten zur bzw. von der ICS-Software verwendet wird. In den meisten Fällen sollte diese Nummer auf dem Vorgabewert von 50001 belassen werden.

**Anmerkung:** Ethernetänderungen werden erst nach dem Neustart der Steuerung wirksam.

#### **3.6.2 Zusätzliche Kommunikationseingaben**

Denken Sie daran, dass die **Jobnummer** und **CAN-Adresse** auf dem **Systemeinrichtung**-Bildschirm korrekt eingestellt sein müssen, um einem PC die Kommunikation mit der Insight-Steuerung zu gestatten. Siehe Abschnitt 3.3.3. Job Nummer und CAN Adresse für Details darüber, wie man solche Parameter abändern kann.

# <span id="page-26-0"></span>**3.7 USB-Speichergerät-Datentransfer**

### **3.7.1 Einstecken**

Ein USB-Speichergerät oder -Stick kann entweder während des Laufs oder vor dem Start des Geräts in die Steuerung gesteckt werden. Ein solches Gerät ist gut zur Übertragung von Datendateien an die Steuerung oder zum Abruf von Datendateien aus der Steuerung geeignet. Sie können zum Beispiel eine ganze Einrichtung auf eine Insight-Steuerung kopieren und somit die manuelle Eingabe jedes einzelnen Parameters vermeiden.

Wenn ein USB-Speicherstick in den USB-Port einer Insight-Steuerung eingesteckt wird, reagiert die Software des Gerätes entsprechend den in der folgenden Tabelle aufgeführten Regeln:

![](_page_26_Picture_173.jpeg)

Beim Anschluss eines USB-Stick wird ein Ereignis im Ereignisprotokoll verzeichnet. Bei der Aktualisierung des RISC-Softwarebilds wird ebenfalls ein Ereignis im Protokoll verzeichnet.

### **3.7.2 Entnahme**

Das USB-Speichergerät kann entweder während des Betriebs oder vor dem Start des Geräts aus der Steuerung entnommen werden. Wenn das Gerät entnommen wird und die Steuerung gerade keinen Dateitransfer bearbeitet, erfolgt keine Handlung. Falls das USB-Speichergerät während der Bearbeitung eines Dateitransfers durch die Steuerung entnommen wird, wird der Dateitransfer unterbrochen. Falls ein Dateitransfer bei der Entnahme des USB-Geräts abläuft, kann die Zieldatei korrupt sein! Die Entnahme des USB-Speichergeräts wird im Ereignisprotokoll verzeichnet.

# **3.8 PLUS Einstellbildschirm**

Ein Einstellbildschirm für das PLUS Kommunikationsprotokoll wird für solche Kunden bereit gestellt, die das Protokoll benutzen. Der Bildschirm ermöglicht dem Benutzer, die PLUS Kommunikation manuell zurückzustellen, die aktuelle Montage abzubrechen, zur nächsten Schraube im Satz vorzugehen, zu der nächsten Konfiguration in der Autofortschrittkette zu gelangen oder die PLUS Kommunikationen zu aktivieren/deaktivieren. Wenn die **manuelle Rückstellung** gedrückt wird, wird ie PLUS Kommunikation zurückgestellt. Wenn der Benutzer die Montage abbrechen möchte, welche die PLUS Kommunikation verwendet, dann sollte der Benutzer das **Abbrech-Montage**-Untermenü auswählen und dann Eingabe drücken. Während der Verschraubung sollte der Benutzer, falls es einen fehlgeschlagenen Zyklus gibt und der Benutzer den Zyklus während des Satzes ausser Kraft setzen möchte, das Untermenü **Satz-Vorlauf** auswählen und dann auf Eingabe drücken. Während der Verschraubung sollte der Benutzer, falls er die gegenwärtige Konfiguration in der Autofortschrittkette ausser Kraft setzen möchte, das Untermenü **Satz-Vorlauf** auswählen und dann auf Eingabe drücken. Falls der Benutzer die PLUS Merkmale aktivieren möchte, sollte der Benutzer An auswählen und dann **auf** Eingabe drücken.

Falls der Benutzer die PLUS Merkmale deaktivieren möchte, sollte der Benutzer **Aus** auswählen und dann auf Eingabe drücken.

![](_page_26_Picture_11.jpeg)

Abbildung 22 - Plus Einstellung

# <span id="page-27-0"></span>**4.1 Einführung**

Dieser Abschnitt enthält die zur Bedienung der Insight-Steuerung notwendigen Informationen. An diesem Punkt sollte das System korrekt installiert und programmiert sein. Die Bedienung des Systems erfolgt auf dem **Haupt**-Bildschirm des **Produktionsmenüs**. Der Bildschirm besteht aus drei Teilen: Der Konfigurations- und Strategieleiste, dem Hauptanzeigebereich in der Mitte und dem Meldungsfeld unten auf dem Bildschirm.

# **4.2 Auswahl Einer Konfiguration**

Der **Haupt**-Bildschirm aus dem **Produktions-**Menü gestattet Ihnen in Abhängigkeit Ihrer Einrichtung entweder die Auswahl der Konfiguration zum Betreiben der angehängten Spindel oder die Anzeige der ausgewählten Konfiguration. Falls Sie auf dem **Spindeleinrichtung**-Bildschirm **Intern** für den **Konfig.-Wahl**-Parameter ausgewählt haben, können Sie eine Konfiguration aus dem dargestellten Listenfeld auswählen. Falls Sie **Extern Diskret** oder **Extern Binär** für den **Konfig.-Wahl**-Parameter ausgewählt haben, wird dieser Teil des Bildschirms zu einem Etikett und stellt die extern über die Eingänge ausgewählte Konfiguration dar. Die folgende Abbildung zeigt einen **Produktions**-Bildschirm mit dem verfügbaren Konfiguration-Listenfeld.

![](_page_27_Picture_5.jpeg)

Abbildung 23 - Produktions Bildschirm

Das Konfiguration-Listenfeld enthält nur die für die angeschlossene Spindel gültigen Konfigurationen. Mit anderen Worten, falls eine Konfiguration mit Parametern ausserhalb der Kapazität der angeschlossenen Spindel programmiert wurde, erscheint diese Konfiguration nicht im Listenfeld. Das Listenfeld bietet Zugang zu allen gültigen programmierten Konfigurationen, d.h. falls 256 gültige Konfigurationen mithilfe der ISC-Software eingerichtet worden sind, kann auf alle diese Konfigurationen über das Listenfeld zugegriffen werden. Die Konfigurationen, die auf dem **Schnelleinrichtung**-Bildschirm der Steuerung programmiert worden sind, haben stets die Bezeichnung Konfiguration 1, Konfiguration 2 usw. Die ICS-Software kann verwendet werden, um den programmierten Konfigurationen Namen zu geben, die ihre tatsächliche Verwendung widerspiegeln.

Zur Auswahl einer Konfiguration aus dem verfügbaren Listenfeld gehen Sie wie folgt vor:

- 1. Drücken Sie auf die **Produktions**-Menütaste auf der Insight-Steuerung, um den Haupt-Bildschirm aufzurufen.
- 2. Drücken Sie auf die **Erweiterung**-Taste zur Darstellung der Liste der verfügbaren Konfigurationen.
- 3. Rollen Sie auf die gewünschte Konfiguration.
- 4. Drücken Sie auf **Eingabe**, um die Konfiguration zu aktivieren.

**Anmerkung:** Sie können ebenfalls die Konfigurationsnummer eingeben und "**Eingabe**" drücken, nachdem Sie das Feld ausgewählt und eine spezifische Konfiguration angegeben haben. Dies ist besonders dann nützlich, wenn es mehr als acht Konfigurieration gibt und Sie schnell zu einer bekannten Konfiguration gelangen möchten.

Rechts vom Konfigurationsetikett oder Listenfeld ist der Strategietyp für die bestimmte Konfiguration angezeigt. In dem gezeigten Beispiel handelt es sich bei der ausgewählten Konfiguration um eine **Drehmoment**-Strategie.

# <span id="page-28-0"></span>**4.3 Produktionsüberwachung**

# **4.3.1 Drehmoment- und Winkelwerte**

Der mittlere Bereich vom **Produktions**-Bildschirm auf dem IC-D zeigt Informationen über Drehmoment und Winkel für jede Verschraubung an. Der grössere Wert ist der primäre Wert und spiegelt die Strategie für die ausgewählte Konfiguration wider. In dem unten gezeigten Bildschirmausschnitt ist die Strategie Drehmoment, so dass der primäre Wert der Drehmomentwert ist. Der kleinere sekundäre Wert unter dem Drehmomentwert ist in diesem Beispiel der gemessene Winkelwert.

Falls es sich im gezeigten Beispiel um eine Winkelstrategie handelte, wäre der Winkelwert der primäre Wert.

![](_page_28_Picture_4.jpeg)

Abbildung 24 - Systemmonitor

In diesem Beispiel wird der Drehmomentwert in der Einheit **Nm** angezeigt. Der gezeigte Drehmomentwert reflektiert stets den **Drehmomenteinheiten**-Parameter, der auf dem **Schnelleinrichtung**-Bildschirm ausgewählt wurde. Falls zum Beispiel **Ft-lbs** anstelle von **Nm** ausgewählt worden ist, dann ist dies die Drehmomenteinheit, die angezeigt wird. Der Winkelsteuerungswert wird immer in Grad angezeigt. Bitte beachten Sie, dass sowohl die primären als auch sekundären Zahlen entweder ein Gradsymbol oder Drehmomenteinheiten anzeigen, sodass eindeutig ersichtlich ist, um welchen Parameter es sich handelt.

Die LED-Anzeige auf dem IC-M zeigt nur den primären Wert nach jeder Befestigungsoperation an, während die IC-D-Anzeige beide Zahlen darstellt. Der über dem Ergebnis stehende Text zeigt die Konfiguration, die gestartet worden ist, die Schrittnummer für das angezeigte Ergebnis und die Befestigungsstrategie.

#### **4.3.2 Farbige Statusanzeigen**

Abgesehen von den für jeden Zyklus angezeigten Drehmoment- und Winkelwerten stellt dieser Abschnitt des **Poduktions**-Bildschirms des IC-D ausserdem Statusanzeigen am Ende jedes Zyklus dar. Wenn sowohl das Drehmoment als auch der Winkel innerhalb des Bereichs liegen, wird der grüne **OK**-Kreis zur Meldung eines erfolgreichen Zyklus angezeigt.

Falls einer oder beide Werte ausserhalb des Bereichs liegen, werden unabhängige Statussymbole zur Anzeige der Ergebnisse verwendet. Ein gelber, nach unten weisender Pfeil mit einem Minuszeichen (-) zeigt einen Wert unterhalb der programmierten unteren Grenze an, während ein roter, nach oben weisender Pfeil mit einem Pluszeichen (+) anzeigt, dass der Wert oberhalb der oberen Grenze liegt. Im Beispiel auf der rechten Seite ist der primäre Wert zu hoch, während der sekundäre Wert zu niedrig ist. Wenn ein Wert im gültigen Bereich liegt und der andere ausserhalb, bleibt der Platz neben dem innerhalb des Bereichs liegenden Wert leer, während auf der anderen Seite entweder ein nach oben oder unten weisender Pfeil angezeigt wird.

![](_page_28_Picture_11.jpeg)

![](_page_28_Picture_12.jpeg)

Wenn Ihre Insight-Steuerung mit anderen Grenzwerten als für Drehmoment und Winkel programmiert ist, können die Plätze zu beiden Seiten der primären und sekundären Werte leer sein, wodurch angezeigt wird, dass ein anderer Parameter als Drehmoment oder Winkel ausserhalb des gültigen Bereichs liegt, wie beispielsweise die Neigung.

Jede Handspindel von **Ingersoll Rand** hat auch eine Anzeigelampe auf der Spindel selbst mit derselben Information wie die Bildschirmstatusanzeigen. Falls die Befestigung innerhalb der Spezifikation liegt, leuchtet die Spindellampe grün. Wenn entweder der Drehmoment- oder Winkelwert oberhalb der programmierten oberen Grenze liegt, leuchtet die Spindellampe rot. Wenn einer der Werte unterhalb der programmierten unteren Grenze liegt, leuchtet die Spindellampe gelb.

#### <span id="page-29-0"></span>**4.3.3 Satzoperationen**

Wenn der Befestigungsprozess mehrere Schrauben beinhaltet, die in einer bestimmten Reihenfolge, die auch als Satz (englisch "Gang") bezeichnet wird, angezogen werden müssen, zeigt der **Haupt**-Bildschirm nach dem erfolgreichen Abschluss einer Satzmontage ausserdem die Meldung "Satz abgeschlossen" an. Dies wird in der Konfigurationsprogrammierung so gekennzeichnet, dass es einen Satz hat, der grösser als 0 ist. Der laufende Satzstatus wird auf dem Bildschirm angezeigt und durch die Nachricht "Satz abgeschlossen" ersetzt, wenn die Sequenz alle Zyklen durchgegangen ist. Auf diesem Bildschirm können Sie auch die Satzzählung zurückstellen. Zum Zurückstellen der **Satz**-Zählung drücken Sie auf 0 (null) auf dem numerischen Tastenfeld und danach auf **Eingabe**. Zum Zurücksetzen des Autofortschritts auf eine programmierte Konfiguration drücken Sie zweimal auf **0** (null) und danach auf **Eingabe**. Damit wird der **Autofortschritt** zurückgestellt.

## **4.4 Meldungsbereich**

Das **Meldungsfeld** unten auf dem**Haupt**-Bildschirm zeigt eine Zusammenfassung des Systemstatus an und stellt Warnungen und Alarme auf dem IC-D dar. Im Fall einer Störung wird auf der LED-Anzeige des IC-M nur die Ereigniscodenummer angezeigt. Siehe Ereigniscodetabelle auf [Seite 45](#page-44-1) für eine Liste dieser Ereignisse.

# **4.5 Statistik- und PM-Alarme**

#### **4.5.1 Statistikalarme**

Statistikalarme werden in der ISC-Software eingestellt. Dabei handelt es sich um Sollwerte für die auf dem **Spindelstatistik**-Bildschirm angezeigten Daten. Wenn die Steuerung diese Sollwerte nicht erreicht, erscheinen Alarmmeldungen im Meldungsfeld auf dem **Produktions**-Bildschirm. Sie können ausserdem darauf eingestellt werden, eine Alarmausgabe wie beispielsweise einen Lichtsäule zu aktivieren. Diese Alarme zeigen Abweichungen von der ausgewählten Verschraubungstatistik an, sodass Sie bei möglichen Qualit Ĥtssicherungsproblemen alarmiert werden.

#### **4.5.2 Alarme zur Vorbeugenden Wartung**

Alarme zur vorbeugenden Wartung (Preventive Maintenance, PM) werden ebenfalls in der ICS-Software eingestellt. PM-Alarme dienen zur Erinnerung an die regelmässige vorbeugende Wartung der Spindel. Bis zu fünf unterschiedliche Alarme können entweder mit der Anzahl der Zyklen oder der Tage eingestellt werden. Zum Beispiel könnte ein Alarm auf die Anzeige der erforderlichen vorbeugenden Wartung des Spindelgetriebes nach 50.000 Zyklen eingestellt werden. Bei Aktivierung eines Alarms erscheint er im Meldungsfeld auf dem **Produktions**-Bildschirm. Alle Daten zur vorbeugenden Wartung sind im eingebauten Speicherchip der Spindel enthalten. Die Alarme für Präventivwartung können nur über die ICS Software gelöscht werden.

# <span id="page-30-0"></span>Kapitel 5 - Qualitätskontrolle

### **5.1 Statistikmenü**

Das Statistik-Menü gestattet Ihnen den Zugriff auf eine Reihe statistischer Daten zu abgeschlossenen Befestigungsvorgängen. Zum Beispiel können Sie aktuelle Befestigungsparameter sowie statistische Berechnungen betrachten und sie mit Sollwerten vergleichen.

Dieser Abschnitt erläutert die vier **Statistik**-Untermenübildschirme:

- **Zyklusprotokoll** •
- **Spindelstatistik** •
- **Statistikeinstellungen** •
- **Multispindel Statistik** •

![](_page_30_Picture_8.jpeg)

Abbildung 25 - Statistikmenü

### **5.1.1 Starten Sie Menü Zyklusprotokoll-Bildschirm**

Der **Zyklusprotokoll**-Bildschirm ist ein ausschließlich zur Betrachtung vorgesehener Bildschirm, auf dem unterschiedliche Verschraubungswerte, die während eines Schraubzyklus erreicht werden, dargestellt sind. Bis zu 1.000 der zuletzt gefahrenen Zyklen für das IC-D und bis zu 200 für das IC-M sind in den entsprechenden Steuerungen gespeichert. Dieser Bildschirm stellt Zyklusdaten für jede verwendete Konfiguration dar. Beachten Sie jedoch, dass der angezeigte Drehmomentwert die Messeinheit (Nm, Ft-lbs usw.) wiedergibt, die für eine bestimmte Konfiguration ausgewählt war.

| <b>STATISTICS</b><br><b>Cycle Log</b> |                                                                        |               |  |       |   | 21/07/04<br>19:31:18 |  |
|---------------------------------------|------------------------------------------------------------------------|---------------|--|-------|---|----------------------|--|
|                                       | <b>Cycle Log</b><br>Select the "C" button to clear the cycle log.<br>n |               |  |       |   |                      |  |
| Cycle                                 | ≡⊷                                                                     | <b>Torque</b> |  | Angle |   | SD Code              |  |
| 472                                   |                                                                        | 47.61         |  | 14473 |   | 27                   |  |
| 471                                   |                                                                        | 44.81         |  | 6338  |   | 26                   |  |
| 470                                   |                                                                        | 44.70         |  | 20057 |   | 25                   |  |
| 469                                   |                                                                        | 47.63         |  | 29867 |   | 24                   |  |
| 468                                   |                                                                        | 39.86         |  | 9208  | Ð | 23                   |  |
| 467                                   |                                                                        | 47.66         |  | 10850 |   | 22                   |  |
| 466                                   |                                                                        | 45.54         |  | 11321 |   | 21                   |  |

Abbildung 26 - Zyklusprotokoll

Die Parameter der **Zyklusprotokoll**-Tabelle enthalten: **Zykluszahl**, **Konfigurations**-# (die für diesen Zyklus eingestellt war), Drehmoment, Winkel und SD-Code. Konfigurations-Nr. befindet sich unter dem Symbol über der zweiten Spalte in der Kopfzeile des Zyklusprotokolls.

Wenn die Drehmoment- und Winkelwerte für einen Zyklus innerhalb des programmierten Bereichs liegen, ist die Spalte neben diesen beiden Werten leer. Falls die Werte die festgelegten Grenzen jedoch über- bzw. unterschreiten, werden in dieser Spalte die auf dem **Haupt**-Bildschirm dargestellten Pfeilsymbole zur Anzeige einer Abweichung von der Norm dargestellt. Beispiele für die Symbole zur Über- bzw. Unterschreitung der Grenzwerte sind in den Zyklen 467 und 468 in der obigen Abbildung dargestellt.

<span id="page-31-0"></span>Die **SD Code** Spalte im Zyklusprotokoll zeigt den **Ausschaltcode** für jeden Zyklus. Der Ausschaltcode ist ein 2-stelliger Code, der den Grund für den Stopp des Zyklus angibt. Die folgende Tabelle enthält eine Liste der Ausschaltcodes.

![](_page_31_Picture_300.jpeg)

<span id="page-32-0"></span>![](_page_32_Picture_220.jpeg)

#### Zum Zugriff auf das **Zyklusprotokoll**

- 1. drücken Sie auf die **Statistik**-Taste auf der Insight Steuerung.
- 2. Wählen Sie im **Statistik-Menü Zyklusprotokoll** aus und drücken Sie auf **Eingabe**.
- 3. Rollen Sie mithilfe der Pfeiltasten durch die aufgezeichneten Zyklen.
- 4. Bewegen Sie den Cursor auf die C (Clear-) Taste und drücken Sie auf **Eingabe**, um alle vorhandenen Zyklusdaten zu löschen.

**Anmerkung:** Obwohl durch die Betätigung der C-Taste Daten von bis zu 1000 Zyklen gelöscht werden, wird der Zähler nicht zurückgestellt. Sofern der Zähler nicht mit der ISC-Software zurückgestellt wird, fährt er bis 9999 fort.

![](_page_32_Picture_221.jpeg)

#### **5.1.2 Statistik-Zusammenfassung Produktions-Menüstatistik**

Der **Spindelstatistik**-Bildschirm stellt nützliche Statistiken dar, die aus den erfassten Daten berechnet wurden. Bitte beachten Sie, dass auf der linken Seite des Bildschirms die statistischen Daten für alle seit der letzten Rückstellung der Statistik durchgeführten Befestigungsvorgänge angezeigt sind (die **Gesamtzahlstatistik**), während die rechte Seite die Statistik für einen Untersatz des Zyklus (die **Probenstatistik**) anzeigt. Die Probengröße für die Probenstatistik ist vorgabegemäß auf 25 eingestellt, jedoch kann dieser Parameter auf dem **Statistikeinstellungen**-Bildschirm geändert werden. Gesamtzahl- und Probenstatistik können außerdem auf diesem Bildschirm zurückgestellt werden.

|                                             | <b>STATISTICS</b><br><b>Spindle Statistics</b> |       | 21/07/04<br>20:38:10                       |          |  |
|---------------------------------------------|------------------------------------------------|-------|--------------------------------------------|----------|--|
| <b>Select Configuration</b>                 |                                                |       |                                            |          |  |
| 1) Configuration $1 \overline{\mathbf{Q}} $ |                                                |       | Population Size:<br>433<br>Sample Size: 25 |          |  |
|                                             | Population Stats.                              |       | Sample Stats.                              |          |  |
| Parameter                                   | Torque                                         | Angle | <b>Torque</b>                              | Angle    |  |
| # for Sigma                                 | 433                                            | 433   | 25                                         | 25       |  |
| Sigma                                       | 32.0                                           | 56591 | 25.87                                      | 65637    |  |
| Capability                                  | 71.15                                          | 331.1 | 58.96                                      | 439.7    |  |
| Cр                                          | 0.562                                          | 0.565 | 0.695                                      | 0.487    |  |
| Cpk                                         | 0.561                                          | 0.526 | 0.60                                       | 0.454    |  |
| CAM                                         | 0.0                                            | 0.0   | 0.0                                        | $_{0.0}$ |  |

Abbildung 27 - Spindelstatistik

**Anmerkung:** Sie müssen das Erweiterungsfeld-Taste benutzen, um die Konfiguration, von der aus Sie die Spindelstatistik sehen möchten, auszuwählen Diese Statistiken sind nur für die ersten acht Konfigurationen verfügbar. Die ICS-Software kann zur Berechnung von Statistiken für weitere Konfigurationen verwendet werden.

<span id="page-33-0"></span>Zum Zugriff auf die **Spindelstatistik** und zu ihrer Verwendung

- 1. drücken Sie auf die **Statistik**-Taste auf der Insight Steuerung.
- 2. Wählen Sie im **Statistik-Menü Spindelstatistik** aus und drücken Sie auf **Eingabe**.
- 3. Wählen Sie das **Konfigurations**-Listenfeld aus und drücken Sie auf die **Erweiterung**staste, um eine Liste der verfügbaren Konfigurationen mit den Statistiken zu erhalten.
- 4. Wählen Sie die gewünschte Konfiguration und drücken Sie auf **Eingabe**.
- 5. Rollen Sie mithilfe der Pfeiltasten durch die verschiedenen Parameter der berechneten Statistiken.

![](_page_33_Picture_221.jpeg)

#### **5.1.3 Statistikeinstellungen**

Der **Statistikeinstellungs**-Bildschirm gestattet Ihnen die Rückstellung der Statistiken für eine ausgewählte Konfiguration, die Änderung der für die **Probenstatistik** auf dem **Spindelstatistik**-Bildschirm verwendeten Probengröße vom Vorgabewert 25 auf einen anderen Wert und die Einstellung der angezeigten Typen von Statistiken.

![](_page_33_Picture_222.jpeg)

Abbildung 28 - Statistikeinstellungen

Zum Zugriff auf die **Spindelstatistik** und zu ihrer Verwendung

- 1. drücken Sie auf die **Statistik-Taste** auf der Insight Steuerung.
- 2. Wählen Sie im Statistik-Menü Statistikeinstellungen aus und drücken Sie auf **Eingabe**.
- 3. Wählen Sie das **Konfigurations**-Listenfeld aus und drücken Sie auf die **Erweiterungstaste**, um eine Liste der verfügbaren Konfigurationen zu erhalten.
- 4. Wählen Sie die Konfiguration, deren Statistikeinstellungen Sie ändern wollen, und drücken Sie auf **Eingabe**.
- 5. Verwenden Sie die Pfeiltasten, um auf die **Alle Statistiken zurückstellen**-Taste zu gelangen, und drücken Sie auf **Eingabe**, um die Gesamtzahl- und Probenstatistiken auf dem **Spindelstatistik**-Bildschirm zurückzustellen.
- 6. Gehen Sie zur **Probe zurückstellen**-Taste und drücken Sie auf Eingabe, um nur die Probenstatistik auf dem **Spindelstatistik**-Bildschirm zurückzustellen.
- 7. Gehen Sie auf das Probengröße-**Dateneingabefeld** und geben Sie einen Wert zur Änderung der verwendeten Probe für die Probenstatistik auf dem Spindelstatistik-Bildschirm ein.
- 8. Gehen Sie auf das Wert für Statistik -Listenfeld und drücken Sie auf **Erweiterung**, um den Typ der zur Auswahl der Statistiken verwendeten Verschraubungsergebnisse auszuwählen: **Nur IO, Alle ohne Hardware-Fehler oder Alle Ergebnisse.**

Good Only All but HW Rei All and the second

Wenn Sie **Nur Gute** auswählenWenn Sie "Nur IO" auswählen, werden nur IO Ergebnisse für die Statistik verwendet. Bei "Alle ausser Hardwarefehler" werden alle Ergebnisse ausser Hardwarefehler verwendet. Wenn Alle ausgewählt wird, wird jeder Zyklus für statistische Berechnungen verwendet.

<span id="page-34-0"></span>![](_page_34_Picture_178.jpeg)

#### **5.1.4 Multispindel-Statistik**

Die abschließende Wahl im **Statistik**-Menü ist **Multispindel-Statistik**. Dieser Bildschirm zeigt nützliche Daten, wenn die Display-Steuerung(IC-D) Teil einer Multispindel Konfiguration ist. Diese Statistiken stehen nur zur Verfügung, wenn die Steuerung ein Multispindel Master ist (die Steuerung hat 2 kleine Drehwahlschalter die auf 01 gestellt werden müssen).

| 22/07/04<br><u>ISTATISTICS</u><br>10:46:05<br><b>Powerhead Statistics</b> |                             |                  |                     |             |  |  |  |
|---------------------------------------------------------------------------|-----------------------------|------------------|---------------------|-------------|--|--|--|
|                                                                           | <b>Select Configuration</b> |                  |                     |             |  |  |  |
| Configuration 1                                                           |                             |                  | Population Size: 25 |             |  |  |  |
| Powerhead   Value                                                         |                             | <b>Spindle 1</b> | <b>Spindle 2</b>    | <b>Spin</b> |  |  |  |
| ΟK                                                                        | 22,574                      | 9,321            | 6,437               | 8           |  |  |  |
| % OK                                                                      | 7.0                         | 97%              | 92%                 | 9           |  |  |  |
| Reject                                                                    | 0.0                         | 279              | 514                 |             |  |  |  |
| % Reject                                                                  | 13.0                        | 3%               | 8%                  | 2           |  |  |  |
| 11.0<br>Time                                                              |                             | 44.5             | 28.0                | h           |  |  |  |
|                                                                           |                             |                  |                     |             |  |  |  |

Abbildung 29 - Multispindel Statistik

Bitte beachten Sie, dass die erste Datenspalte die Statistiken für den gesamten Multispindel anzeigt, während die Spalten rechts daneben die Statistiken für die bis zu 40 einzelnen Spindeln im Multispindel anzeigen. Die Daten für die einzelnen Spindeln sind bei der Bestimmung problematischer Spindeln in einem Multispindel nützlich. Wenn zum Beispiel die % **NIO-Verschraubungen** für **Spindel** 5 95% beträgt, wissen Sie, dass die häufigsten Verschraubungsfehler auf diese eine Spindel zurückgeführt werden können.

Alle Werte sind kumulativ mit Ausnahme des **Zeit**-Werts, der die Zykluszeit des letzten Zyklus angibt. Die Anzeige der Anzahl Werte neben dem Konfigurationsfeld zeigt die Zahl der für die auf diesem Bildschirm dargestellten Statistikberechnungen verwendeten Messwerte an.

Zum Zugriff auf die Spindelstatistik und zu ihrer Verwendung

- 1. drücken Sie auf die **Statistik**-Taste auf der Insight Steuerung.
- 2. Wählen Sie im Statistik-Menü **Multispindel-Statistik** aus und drücken Sie auf **Eingabe**.
- 3. Wählen Sie das **Konfigurations**-Listenfeld aus und drücken Sie auf die **Erweiterungstaste**, um eine Liste der verfügbaren Konfigurationen zu erhalten.
- 4. Wählen Sie die Konfiguration, deren Multispindel-Statistik Sie ändern wollen, und drücken Sie auf **Eingabe**.
- 5. Benutzen Sie die Pfeiltasten, um nach rechts zu scrollen und die Statistiken für jede Spindel, einschließlich der Multispindel Einstellung, zu sehen.

![](_page_34_Picture_179.jpeg)

# <span id="page-35-0"></span>Kapitel 6 - Diagnose und Fehlersuche

### **6.1 Diagnosemenü**

Das **Diagnose**-Menü gestattet Ihnen die Prüfung der allgemeinen Systembetriebsbereitschaft des Insight IC-D. Diese Funktion dient ausserdem der Diagnose von Systemproblemen.

Dieser Abschnitt behandelt die vier **Diagnose**-Untermenübildschirme:

- **Systemtest** •
- **Eingänge anzeigen** •
- **Ausgänge setzen** •
- **Werkzeugtest** •

![](_page_35_Picture_8.jpeg)

Abbildung 30 - Diagnosemenü

#### **6.1.1 Systemtest**

Sie können den **Systemtest**-Bildschirm zur Anzeige von Diagnosetestergebnissen für die Befestigungsspindeln und der Motorsteuerungselektronik (Motor Controller Electronics, MCE) verwenden.

| <b>DIAGNOSTICS</b><br><b>System Test</b>                  | 13/07/07<br>11:41:37 |               |  |  |  |
|-----------------------------------------------------------|----------------------|---------------|--|--|--|
| <b>System Test</b><br>Press ENTER to get new data values. |                      |               |  |  |  |
| <b>Test Parameter</b>                                     | Value                | <b>Status</b> |  |  |  |
| Motor Temperature (C)                                     | 7.7                  |               |  |  |  |
| Amp Offset (%)                                            | 54                   | ⊂             |  |  |  |
| Shunt Cal (%)                                             | 93.7                 | ⊂             |  |  |  |
| Sine Offset                                               | 6.67                 |               |  |  |  |
| Cosine Offset                                             | 912                  |               |  |  |  |
| Motor KT (NM/A)                                           | 4.47                 |               |  |  |  |

Abbildung 31 - Systemtest

Die folgenden Daten werden auf dem **Systemtest**-Bildschirm angezeigt. Die Tabelle zeigt für jedes Datenelement den während des Tests gemessenen Wert an und ob dieser Wert innerhalb der zulässigen Parameter (PASS, bestanden) oder (FAIL, nicht bestanden) liegt. "Pass" ist durch ein grünes Symbol und "Fail" durch ein rotes Symbol dargestellt.

<span id="page-36-0"></span>![](_page_36_Picture_222.jpeg)

Beachten Sie, dass das **Systemtest**-Fenster ein Anzeigefeld ist.

Zum Zugriff auf **Systemtest** und zu seiner Verwendung

- 1. drücken Sie auf die Diag-Taste auf der Insight-Steuerung.
- 2. Wählen Sie im **Diagnose-Menü Systemtest** aus und drücken Sie auf **Eingabe**.
- 3. Rollen Sie mithilfe der Pfeiltasten durch die gegenwärtigen gemessenen Werte.
- 4. Bewegen Sie den Cursor auf die Auffrischen-Taste und drücken Sie auf Eingabe, um den Bildschirm mit den jüngsten Anzeigewerten zu aktualisieren.

#### **6.1.2 Status Eingänge**

Der **Eingangs anzeigen**-Bildschirm gestattet Ihnen die Betrachtung des Status der diskreten Steuerungseingänge. Die E/A (Input/Output-) Anschlüsse befinden sich auf der linken Tafel der Insight-Steuerung. Auch wenn das Verhalten von jeder Eingabe in der ICS Software programmiert ist, ist dieser Bildschirm für das Troubleshooting eines E/A Problems nützlich. Falls die Steuerung zum Beispiel von einer SPS gestartete Zyklen nicht ausführte, würde dieser Bildschirm Ihnen gestatten, zu bestimmen, ob der zugewiesene Eingang programmiert war und korrekt funktionierte. Ein grünes Symbol neben einem Eingang zeigt an, dass er aktiv ist, siehe den folgenden Beispielbildschirm. Falls kein Signal anliegt, bleibt der Kreis weiss.

![](_page_36_Picture_9.jpeg)

Abbildung 32 - Diagnose-Menü diskrete Eingänge

Zum Zugriff auf **Eingänge anzeigen** und zu seiner Verwendung

- 1. drücken Sie auf die **Diag**-Taste auf der Insight-Steuerung.
- 2. Wählen Sie im **Diagnose-Menü Eingänge anzeigen** aus und drücken Sie auf **Eingabe**.
- 3. Rollen Sie mit Hilfe der Pfeiltasten durch die aufgeführten Eingänge.

#### **6.1.3 Status und Setzen Ausgänge**

Auf dem Ausgänge setzen-Bildschirm können Sie ein Ausgangssignal manuell aktivieren. Diese Funktion wird gewöhnlich zur Fehlersuche und -behebung verwendet; hier können Sie beispielsweise ein Signal an ein externes Gerät (wie eine SPS) senden, um den korrekten Betrieb des Geräts zu prüfen. Im Gegensatz zum Eingänge anzeigen-Bildschirm verfügt dieser Bildschirm nicht über eine Anzeige zur Darstellung eines angesteuerten Ausgangs. Die programmierte Funktion jedes Ausgangs ist in der dritten Spalte angezeigt.

<span id="page-37-0"></span>

| <b>DIAGNOSTICS</b><br>Set Outputs |                                                             |                        |  |           |                        | 13/07/07<br>11:48:47 |  |  |
|-----------------------------------|-------------------------------------------------------------|------------------------|--|-----------|------------------------|----------------------|--|--|
|                                   | Output Table<br>Press ENTER to manually activate an output. |                        |  |           |                        |                      |  |  |
|                                   |                                                             | <b>Output Function</b> |  |           | <b>Output Function</b> |                      |  |  |
|                                   |                                                             | $1:0-1$ In Cycle       |  |           | 1:0-2 Cycle Complete   |                      |  |  |
|                                   |                                                             | 1:0-3 Accept           |  |           | 1:0-4 Torque Hi        |                      |  |  |
|                                   |                                                             | 1:0-5 Torque Low       |  | $1:0-6$   | Angle Hi               |                      |  |  |
|                                   |                                                             | 1:0-7 Angle Low        |  |           | 1:0-8 Gang Complete    |                      |  |  |
|                                   | $3:1 - 1$                                                   |                        |  | $31 - 2$  |                        |                      |  |  |
|                                   | $3:1-3$                                                     |                        |  | $3:1 - 4$ |                        |                      |  |  |
|                                   | lo                                                          |                        |  |           |                        |                      |  |  |

Abbildung 33 - Diskrete Ausgangs Menü

Zum Zugriff auf **Ausgänge setzen** und zu seiner Verwendung

- 1. drücken Sie auf die Diag-Taste auf der Insight-Steuerung.
- 2. Wählen Sie im Diagnose-Menü **Ausgänge setzen** aus und drücken Sie auf Eingabe.
- 3. Rollen Sie mithilfe der Pfeiltasten durch die aufgeführten Ausgänge zu dem Ausgang, den Sie testen wollen.
- 4. Drücken Sie auf die Eingabe-Taste, um ein Ausgangssignal vom ausgewählten Ausgang zu setzen.
- 5. Drücken Sie auf den OK Knopf, um das Werkzeug zu deaktivieren und geben Sie den Diagnosemodus ein. Das Werkzeug wird in seinen vorherigen Status zurückgebracht, wenn der Benutzer den Bildschirm verlässt.
- 6. Drücken Sie nochmals auf Eingabe, um den Ausgang auszuschalten.

#### **6.1.4 Werkzeugtest**

Der **Werkzeugtest**-Bildschirm führt zur Unterbrechung des regulären Produktionsmodus zum Zweck der Testdurchführung. Dieser Bildschirm ist bei der die vermutlich von der Schraubspindel hervorgerufen werden.

![](_page_37_Picture_11.jpeg)

Abbildung 34 - Diagnose-Werkzeug-Test-Menü

Die Tests enthalten **Werkzeug** und **Lampentest**. Die **Start/Stopp Werkzeug**-Taste ermöglicht den Lauf einer Maschinenspindel für den Werkzeugtest. Sie können den Test entweder im Uhrzeigersinn (Clockwise, **CW**) oder gegen den Uhrzeigersinn (**CCW**, Counter-clockwise) laufen lassen.

Bei der Verwendung einer Handspindel werden die für **Drehzahl, Drehmoment** und **Winkel** angezeigten Messungen beim Betätigen des Drückers kontinuierlich aktualisiert. Für eine Maschinenspindel wählen Sie die Werkzeug **starten**-Taste und drücken Sie auf Eingabe, um aktualisierte Werte auf dem Bildschirm anzeigen zu lassen. Dieser Test hilft bei der Diagnose, weil er es Ihnen ermöglicht zu sehen, ob die Angaben für die Spindel im normalen Bereich liegen.

Die Lampentest schaltet um auf Hohes Drehmoment, Niedriges Drehmoment, Grosser Winkel, Kleiner Winkel und geht über, um Ausgaben an ein angeschlossenes Lichtfeld zu betätigen sowie die LEDs an das angeschlossene Werkzeug.

<span id="page-38-0"></span>Zum Zugriff auf **Werkzeugtest** und zu seiner Verwendung

- 1. drücken Sie auf die **Diag**-Taste auf der Insight-Steuerung.
- 2. Wählen Sie im **Diagnose-Menü Werkzeugtest** aus und drücken Sie auf **Eingabe**.
- 3. Eine Meldung warnt Sie, dass der Testlauf den Spindelbetrieb stört. Drücken Sie auf **Eingabe**, um fortzufahren.

![](_page_38_Picture_4.jpeg)

- 4. Verwenden Sie bei einer Maschinenspindel die Pfeiltasten, um zur **Werkzeug starten**-Taste zu gehen, und drücken Sie auf **Eingabe**, um die Spindel laufen zu lassen. Drücken Sie nochmals auf **Eingabe**, um die Spindel anzuhalten.
- 5. Falls Sie den Test mit einer Handspindel durchführen, drücken Sie nach Bedarf auf den Drücker, um die Ergebnisse für Drehzahl, Drehmoment und Winkel zu betrachten.
- 6. Zum start des **Lampentests**, gehen Sie mit Hilfe der Pfeiltasten zur Radio-Taste neben dem Symbol für die eingeschaltete Lampe und drücken Sie auf **Eingabe**.
- 7. Zum Ausschalten des **Lampentests**, gehen Sie mithilfe der Pfeiltasten zur Radio-Taste neben dem Symbol für die ausgeschaltete Lampe und drücken Sie auf **Eingabe**.
- 8. Zum Richtungswechsel auf **CW** oder **CCW**, gehen Sie zu der Radio-Taste für die gewünschte Richtung und drücken Sie auf **Eingabe**.

# **6.2 Ereignisprotokoll Bildschirmdiagnose Menü**

Auch wenn das **Ereignisprotokoll** auf dem IC-Display nicht gesehen werden kann, werden alle wesentlichen Ereignisse aufgezeichnet, und man kann über die ICS Software zu dem Protokoll gelangen.

Das **Ereignisprotokoll** verzeichnet Datum und Uhrzeit des Eintretens bestimmter wichtiger Ereignisse. Die verzeichneten Ereignisse enthalten Hardware- und Softwarestörungen (wie beispielsweise eine Spindelübertemperatur) und signifikante Benutzerhandlungen (wie Änderungen des Messwandlerbereichs oder der Winkelkonstanten einer Spindel). Dieses Verzeichnis signifikanter Ereignisse kann bei der Fehlersuche und -behebung von Problemen helfen.

# <span id="page-39-0"></span>Anhang 1 - System Spezifikationen und Ersatzteile

# **Insight Technische Spezifikationen**

Im Folgenden sind die technischen Daten des Insight IC-Schraubsystems aufgeführt.

![](_page_39_Picture_238.jpeg)

# <span id="page-39-1"></span>**Klemmenbelegung**

#### **E/A Grundeinstellung**

Im Folgenden sind die vorgabegemässen Klemmen zuweisungen für das Basis-E/A der IC-D- und IC-M-Steuerungen dargestellt..

**Anmerkung:** Die I/O- Funktionen sind über die ICS-Software zuweisbar.

#### **Eingänge**

![](_page_39_Picture_239.jpeg)

### <span id="page-40-0"></span>**Ausgänge**

![](_page_40_Picture_252.jpeg)

# **Liste der Empfohlenen Ersatzteile**

Siehe die auf die Ersatzteilliste folgenden Abbildungen.

![](_page_40_Picture_253.jpeg)

Abbildungen mit Detailnummern sind auf den folgenden Seiten dargestellt.

# <span id="page-41-0"></span>**Frontansicht**

![](_page_41_Picture_1.jpeg)

# <span id="page-42-0"></span>**Anschlüsse Unter der Abdeckung**

![](_page_42_Picture_1.jpeg)

# <span id="page-43-0"></span>**Seitenansicht Rechts**

![](_page_43_Picture_1.jpeg)

# <span id="page-44-0"></span>Anhang 2 - Kommunikationsprotokolle Ereigniscodes

Die folgende Tabelle enthält eine Liste der Ereigniscodes für die IC-D und IC-M Steuerungen. Im Anschluss finden Sie eine Erläuterung der Spalten der Tabelle.

# **Ereigniscodeerläuterung**

#### **Ereigniscode**

Das ist die Ereigniscodenummer. Auf einem IC-M Controller wird der Code auf dem Bildschirm als "E" und dann die Codnummer, zum Beispiel E002, angezeigt. Bei einer IC-D-Steuerung wird ein den Fehler erläuternder Text im Systemdialog und Warnfeld am unteren Rand des **Produktions**-Bildschirms angezeigt.

#### **Beschreibung/Zustand**

Beschreibung des Fehlers

#### **Kritischer Fehler**

Falls ja, muss der Fehlerzustand vor dem nächsten Schraubzyklus des Systems behoben werden.

#### **Erforderliche Massnahme/Erklärung**

Zur Fehlerbehebung erforderliche Massnahme

#### **Anzeige auf IC-D, IC- M GUI**

Zeigt an, auf welchen Systemen der Fehler angezeigt wird. Einige Fehler sekundärer Bedeutung werden nur auf der IC-D Steuerung-Steuerung angezeigt.

#### <span id="page-44-1"></span>**Ereigniscodetabelle**

![](_page_44_Picture_320.jpeg)

![](_page_45_Picture_430.jpeg)

![](_page_46_Picture_221.jpeg)

# Index

### **A**

Abschaltcode [32](#page-31-0) Aktivierung Anschluss eines Eingangs [12](#page-11-0) Anschlüsse Feldbuskarte [17](#page-16-0) Anschluss eines Ausgangs [12](#page-11-0) Anschluss eines Eingangs [12](#page-11-0) Anschluss von externen Geräten [11](#page-10-0) Anschluss von Spindeln [11](#page-10-0) Anzeige Feld [7](#page-6-0) Anzeigefeld [7](#page-6-0) Ausgabe, Erhalt [12](#page-11-0) Autofortschritt [21](#page-20-0)

#### **B**

Barcode Aktiver Modus [14](#page-13-0) Anschluss und Einstellung [14](#page-13-0) Beschreibung [14](#page-13-0) Betrieb [14](#page-13-0) Kompatibilität mit anderen Funktionen [14](#page-13-0) Multispindel [14](#page-13-0) Passiver Modus [14](#page-13-0) Bedienfeld [5](#page-4-0) Betrieb vom System [28](#page-27-0) Bildschirmelemente [7](#page-6-0)

# **C**

Checkbox [7](#page-6-0)

### **D**

Dateneingabefeld [7](#page-6-0) DHCP [17](#page-16-0)**,** [26](#page-25-0) Diagnosemenü [36](#page-35-0) Diskrete Eingabe Bildschirm [37](#page-36-0) Ereignisprotokollbildschirm [39](#page-38-0) Diskrete Eingänge [37](#page-36-0) Drucker Serie [13](#page-12-0) Dynamisches Hostkommunikationsprotokoll**.** *Siehe* DHCP

#### **E**

Eingabetaste [6](#page-5-0) Einstellung serielle Schnittstelle [25](#page-24-0) Elektrische Anschlüsse [10](#page-9-0) Ereignisprotokollbildschirm [39](#page-38-0) Ersatzteil-Liste [41](#page-40-0) Ersatzteilliste [41](#page-40-0) Escape-Taste [6](#page-5-0) Ethernet [17](#page-16-0)

#### **F**

Fehleresuche [36](#page-35-0) Feldbus [8](#page-7-0) Feldbus Kartenanschluss [17](#page-16-0) Fenstertaste [6](#page-5-0)

#### **G**

Gang Count [21](#page-20-0) Grafikanzeige [5](#page-4-0) Graphikanzeigebildschirm [6](#page-5-0)

#### **H**

Handbetrieb [24](#page-23-0) Hauptfenster [6](#page-5-0) Hauptmenüoptionen [5](#page-4-0) Hauptnetzschalter [10](#page-9-0)

#### **K**

Klemmenbelegung [40](#page-39-0) Klemmentabellen [40](#page-39-0) Kommunikationsprotokolle [45](#page-44-0) Konfiguration [13](#page-12-0) Auswahl [28](#page-27-0) Kopfzeile [6](#page-5-0)

#### **L**

Lampensäulenanschluss [13](#page-12-0) Lauf-Menü Statistischer Zusammenfassungsbildschirm [33](#page-32-0) Lauf-Menüs Zyklus-Protokoll-Bildschirm [31](#page-30-0) Listenfeld [7](#page-6-0)

#### **M**

Maschinen- bzw. Einbauspindel [24](#page-23-0) Menü Diagnose [36](#page-35-0) Diskrete Eingaben [37](#page-36-0) Menü Diagnose [8](#page-7-0) Menü Einstellung [8](#page-7-0) Menü Produktion [8](#page-7-0) Menü Statistik [8](#page-7-0) Messwandlerbereich [23](#page-22-0)

#### **N**

Navigationstastenfeld [5](#page-4-0) Netzschalter [18](#page-17-0) Numerisches Tastenfeld [5](#page-4-0)

#### **P**

Pfeiltasten [6](#page-5-0) Produktionsüberwachung [29](#page-28-0) Programmierung [19](#page-18-0)

#### **Q**

# Index Fortsetzung

Qualitätskontrolle 3 [1](#page-30-0)

#### **R**

Radiotaste [7](#page-6-0)

### **S**

Satzzählung [2](#page-20-0) 1 Schnelleinstellungsbildschirm 2 [0](#page-19-0) Schraubwerkzeug 2 [4](#page-23-0) Seriellen Drucker [1](#page-12-0) 3 Serielle Schnittstelle [1](#page-16-0) 7 Spezifikationen [4](#page-39-0) 0 Spindel Betrieb [2](#page-23-0) 4 Spindeln Befestigung [1](#page-10-0) 1 Sprachauswahl [1](#page-18-0) 9 **Statistik** Zusammenfassungsbildschirm [3](#page-32-0) 3 System Betrieb [2](#page-27-0) 8 Systemoptionen [8](#page-7-0)

# **T**

Taste [7](#page-6-0) Technische Spezifikationen 4 [0](#page-39-0)

### **V**

Vor dem ersten Einschalten [1](#page-17-0) 8

### **W**

Werkzeugtest [3](#page-37-0) 8

# **Z**

Zurück-Taste [6](#page-5-0) Zyklus-Protokoll-Bildschirm [3](#page-30-0) 1

# **Anmerkungen:**

# **Anmerkungen:**

www.irtools.com *© 2008* **Ingersoll Rand** *Company*

![](_page_51_Picture_1.jpeg)